# FICHE 2 : GERER SON COURRIER AVEC LA POSTE

Laposte.net vous permet dans la rubrique "Mon courrier" de lire vos messages et donc de relever votre courrier, d'ouvrir votre courrier , et de consulter un document joint.

Vous pouvez également ajouter l'adresse de l'expéditeur à votre carnet d'adresses ou inscrire une adresse en liste noire, répondre à l'expéditeur, répondre à tous, ou encore faire suivre un message.

Nous vous invitons à organiser le contenu de votre boîte à lettres électronique. Vous pouvez trier vos messages, les classer, les changer de dossier.

Il est aussi très facile de circuler sur laposte.net, de passer d'un message à un autre ou de revenir à la liste des messages.

Enfin, vous pouvez supprimer des messages, temporairement ou définitivement.

Vous pouvez lire le contenu d'un de vos messages reçus, émis ou en instance, depuis le dossier dans lequel vous l'avez classé.

# 1. CONSULTER VOTRE BOÎTE AUX LETTRES

Cliquez sur le lien ci-dessous (avec le bouton droit de la souris en cliquant sur Ouvrir le lien dans une nouvelle fenêtre).

http://education.laposte.net

La fenêtre suivante s'ouvre :

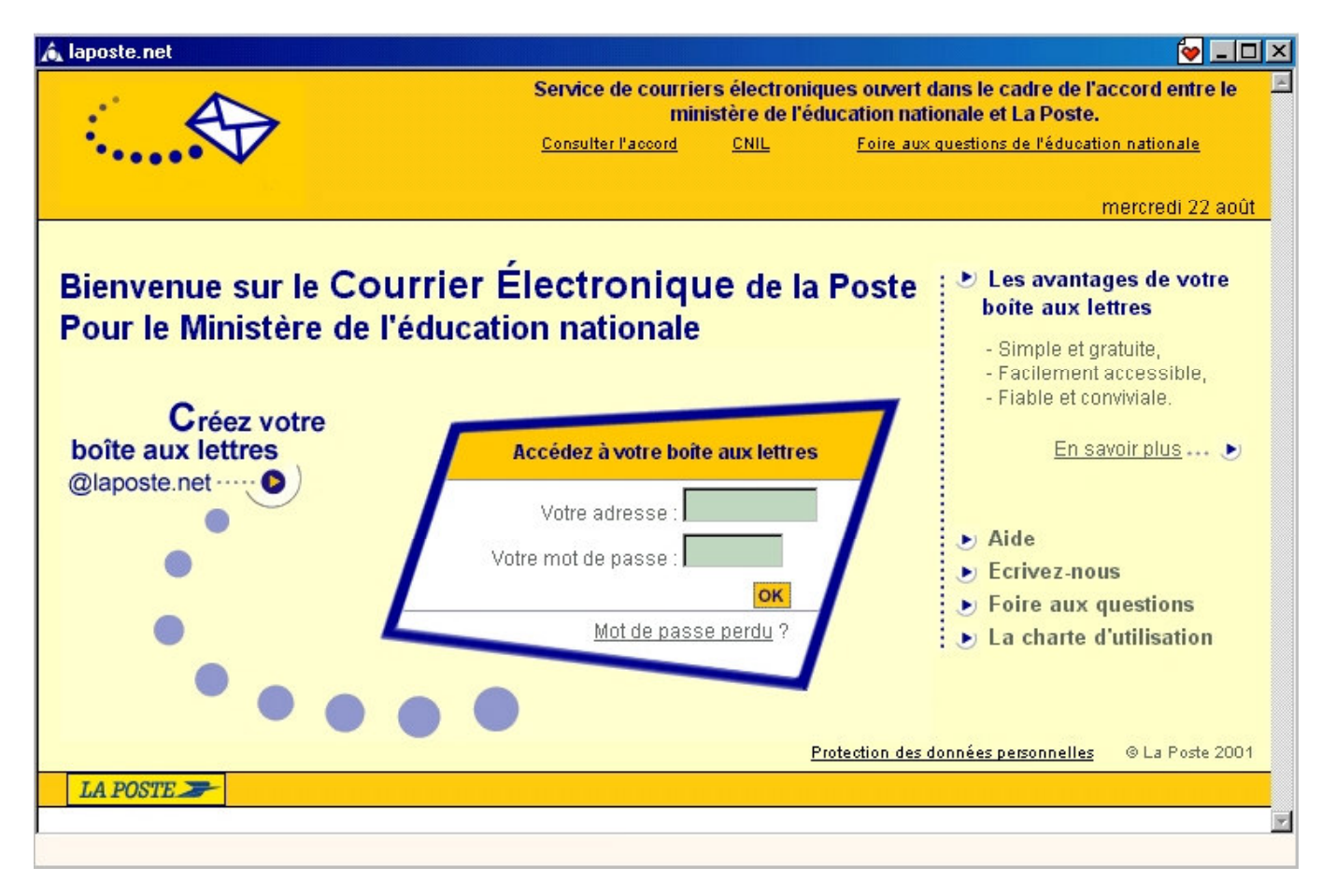

Pour accéder à votre boîte @laposte.net, vous avez seulement à vous identifier sur la page d'accueil c'est-à-dire saisir votre adresse et votre mot de passe.

Si d'aventure, vous oubliez le mot de passe vous permettant d'accéder à votre boîte aux lettres, lisez attentivement la rubrique "Vous avez oublié votre mot de passe...".

### 1.1 VOUS IDENTIFIER

Après saisie correcte sur la page d'accueil de votre identifiant et de votre mot de passe, cliquez sur "Valider".

L'identifiant peut être le nom de la boîte aux lettres . Le mot de passe associé à chaque alias est le même que celui de votre adresse électronique de référence.

Le dossier permanent "Boîte aux lettres" s'ouvre automatiquement :

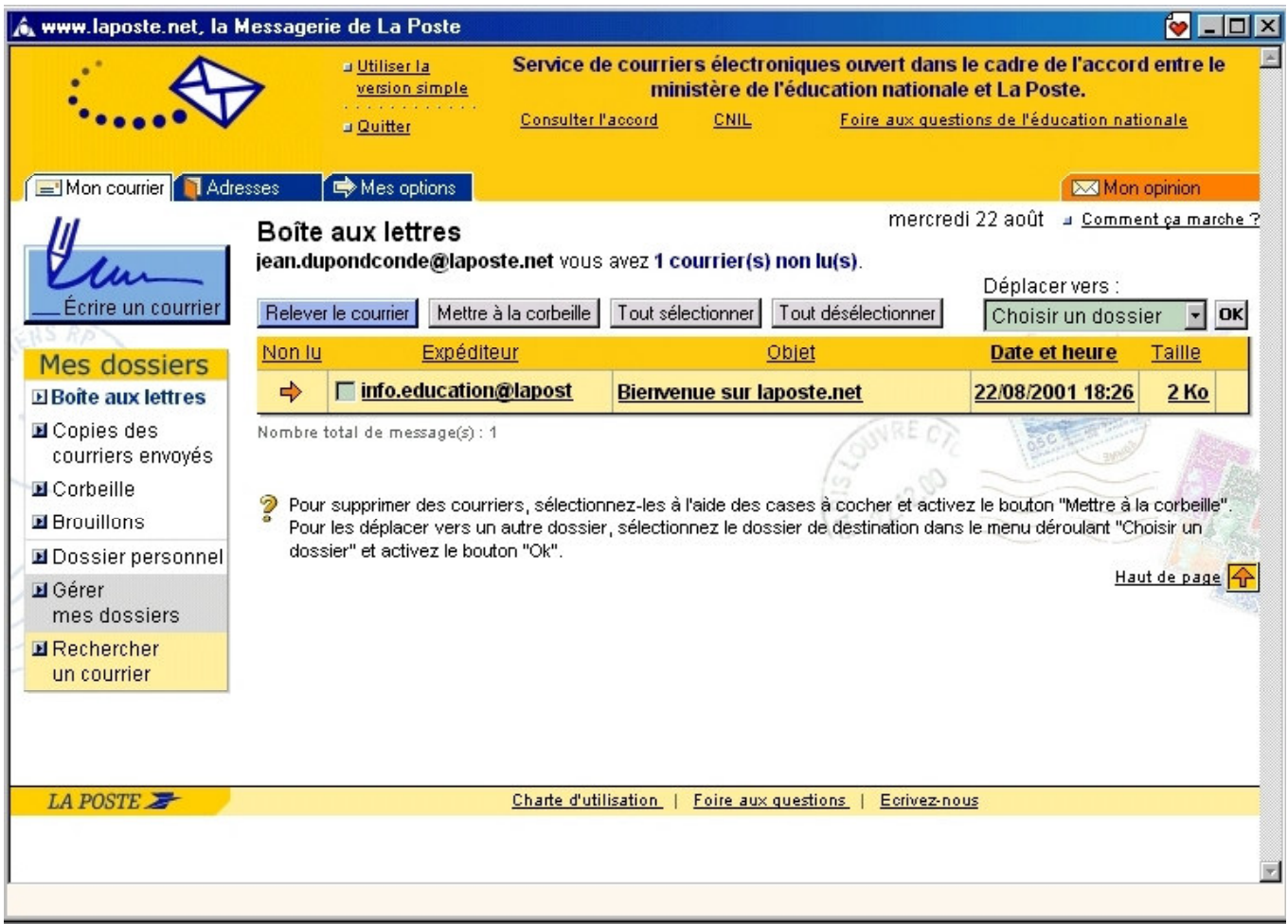

# 1.2 VOUS AVEZ OUBLIÉ VOTRE MOT DE PASSE...

Dans la page d'accueil cliquez sur " Mot de passe perdu". La page "Perdu mot de passe" s'ouvre :

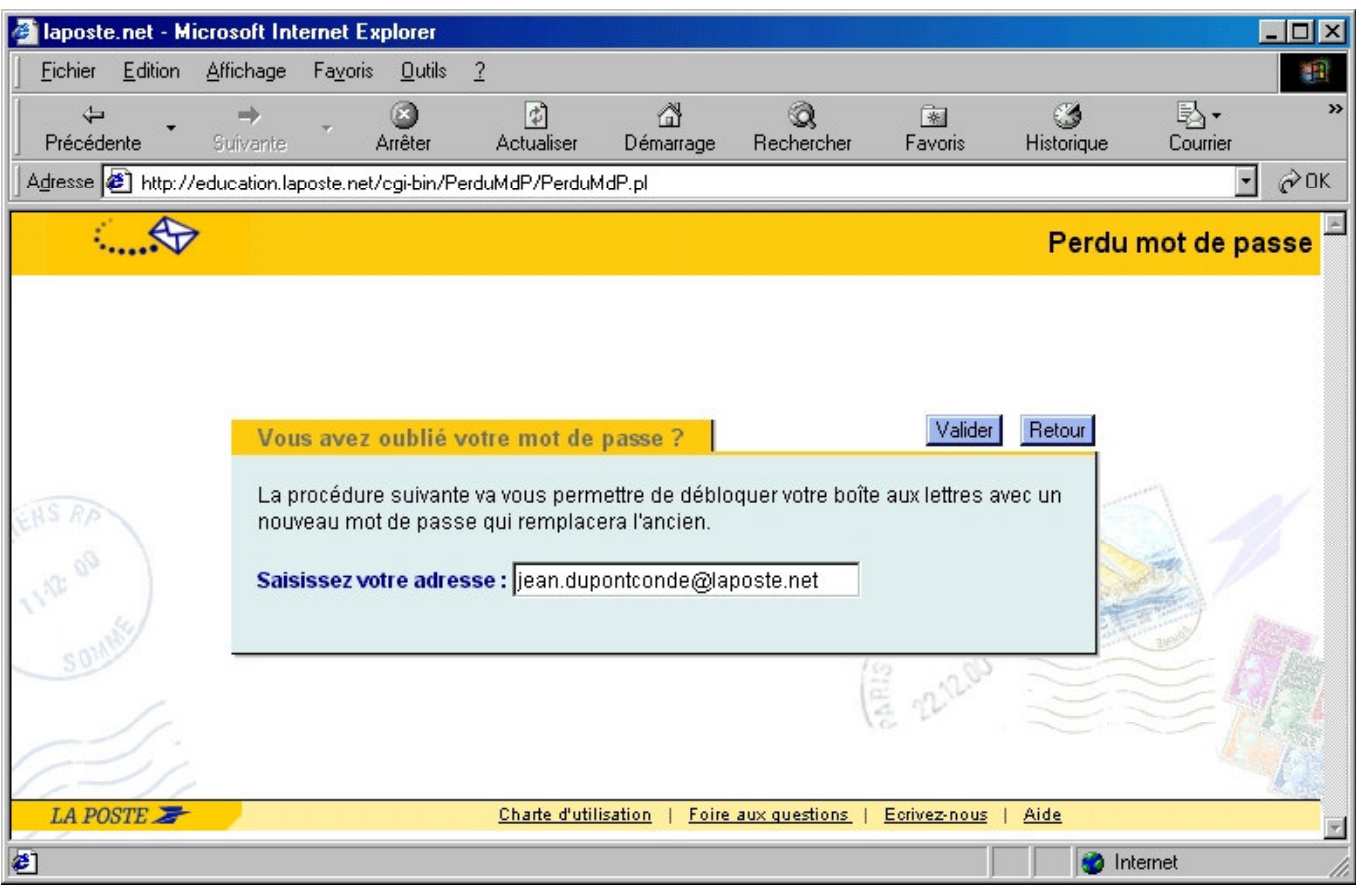

Saisissez votre adresse puis cliquez sur "Valider". La fenêtre suivante s'ouvre :

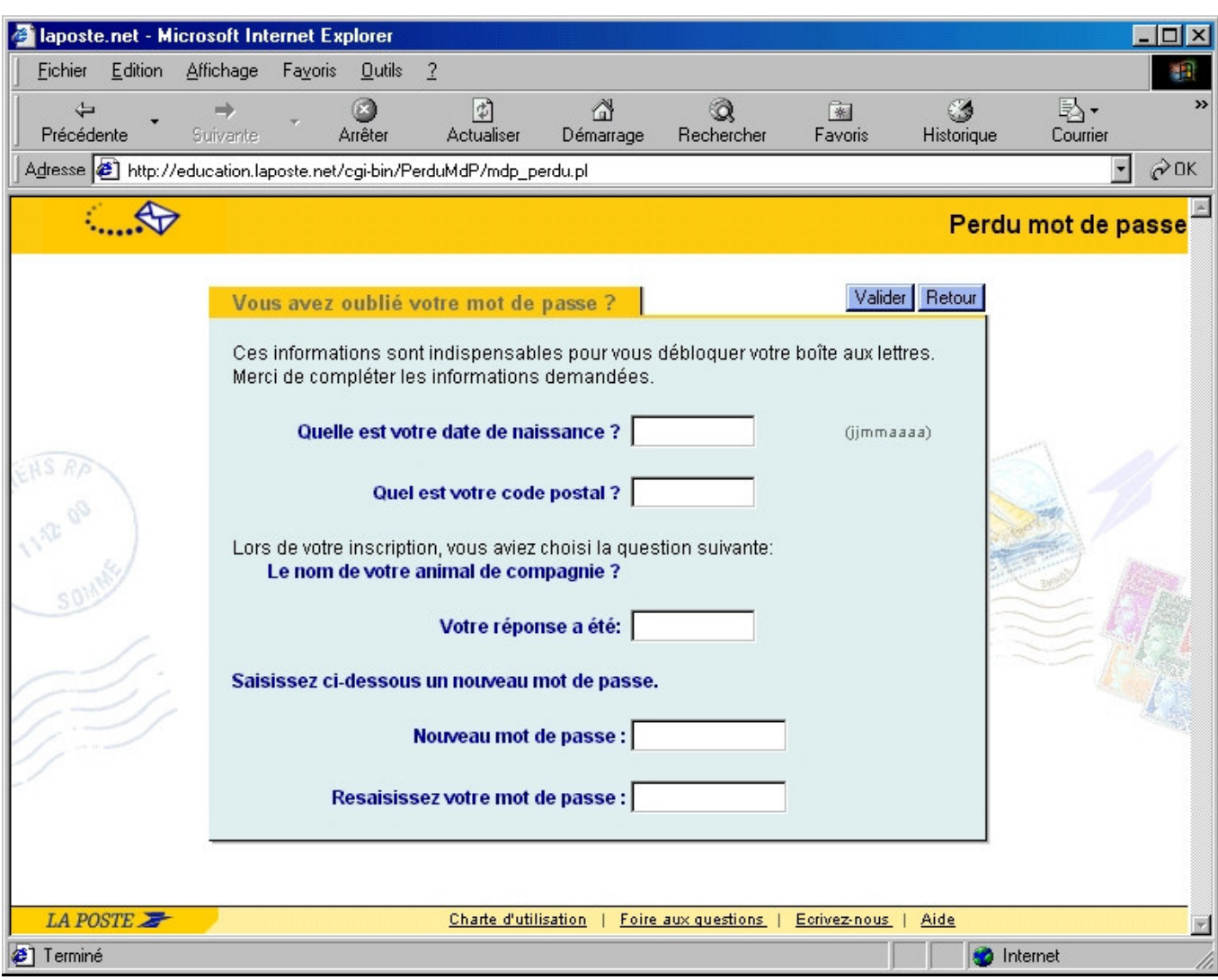

Remplissez les champs "Nom", "Prénom", "Date de naissance", "Code postal", puis cliquez sur "Valider".

La question choisie à la création de votre adresse @laposte.net s'affiche. Saisissez votre réponse ainsi que votre "Nouveau mot de passe" et une "Confirmation du nouveau mot de passe".

Remarque : vous êtes la seule personne à connaître votre mot de passe. Si vous l'avez oublié, il ne peut être retrouvé.

*Par conséquent, vous devez en choisir un nouveau.* 

# 2. GÉRER VOTRE BOÎTE AUX LETTRES

Laposte.net vous permet dans la rubrique "Mon courrier " de lire vos messages et donc de relever votre courrier, d'ouvrir votre courrier , et de consulter un document joint.

Vous pouvez également ajouter l'adresse de l'expéditeur à votre carnet d'adresses ou inscrire une adresse en liste noire, répondre à l'expéditeur, répondre à tous, ou encore faire suivre un message.

Nous vous invitons à organiser le contenu de votre boîte à lettres électronique. Vous pouvez trier vos messages, les classer, les changer de dossier.

Il est aussi très facile de circuler sur laposte.net, de passer d'un message à un autre ou de revenir à la liste des messages.

Enfin, vous pouvez supprimer des messages, temporairement ou définitivement.

Vous pouvez lire le contenu d'un de vos messages reçus, émis ou en instance, depuis le dossier dans lequel vous l'avez classé.

# 2.1 RELEVER VOTRE COURRIER

Tous les messages qui vous sont envoyés via votre adresse de référence ou via l'un de vos alias (voir *Vos options/Alias*) arrivent dans votre "Boîte aux lettres", sauf si vous utilisez des filtres qui les répartissent dans d'autres dossiers ou la liste noire qui les supprime.

L'ensemble de vos nouveaux messages est relevé automatiquement à l'ouverture de votre boîte ou lorsque vous revenez sur vos dossiers. Les nouveaux messages d'un dossier sont relevés automatiquement à l'ouverture de ce dossier ou lorsque vous revenez sur celui-ci. Lorsque vous êtes depuis un certain temps dans votre "Boîte aux lettres", pour récupérer d'éventuels messages nouvellement arrivés, cliquez sur "Relever le courrier" dans la barre d'outils en haut à gauche de votre écran.

Si vous êtes dans un dossier autre que la "Boîte aux lettres", allez sur celui-ci à partir de "Vos dossiers ". Son contenu aura alors été mis à jour.

Vous pouvez aussi programmer votre boîte pour relever automatiquement et à intervalles réguliers vos nouveaux messages (*voir Vos options / Vos préférences*).

Attention ! Tant qu'un message n'a pas été lu il le reste comme nouveau un message, quel que soit le dossier dans lequel il est rangé.

# 2.2 OUVRIR VOTRE COURRIER

Pour accéder à vos dossiers, cliquez sur son nom dans le menu en partie gauche de votre écran.

La liste des messages qu'il contient s'affiche. Sauf indication contraire de votre part (voir *Vos options/Préférences*), les messages s'affichent par 10. Si un dossier contient plus de 10 messages, passez d'une page à l'autre en cliquant, en bas de chaque page, sur la flèche de gauche pour revenir à la page précédente, sur la flèche de droite pour passer à la page suivante.

Chaque message affiché comprend, de gauche à droite :

- Une icône représentant un point d'exclamation rouge si le courrier reçu a un caractère d'urgence.
- Une icône représentant une flêche rouge si le courrier n'a pas été ouvert.
- Une case blanche, vide. Elle vous servira ultérieurement à supprimer le message ou à le changer de dossier (voir classer vos messages).
- L'expéditeur du message.
- L'objet du message.
- La date et l'heure à laquelle il a été envoyé.
- Sa taille en kilo-octets (ou milliers de caractères).
- Une icône représentant un trombone si un ou plusieurs documents ont été joints au courrier.

Les messages non lus s'affichent en caractères gras. Pour lire un message, cliquez indifféremment sur le nom de l'expéditeur ou sur l'objet de son message. La page contenant le texte de son message apparaît.

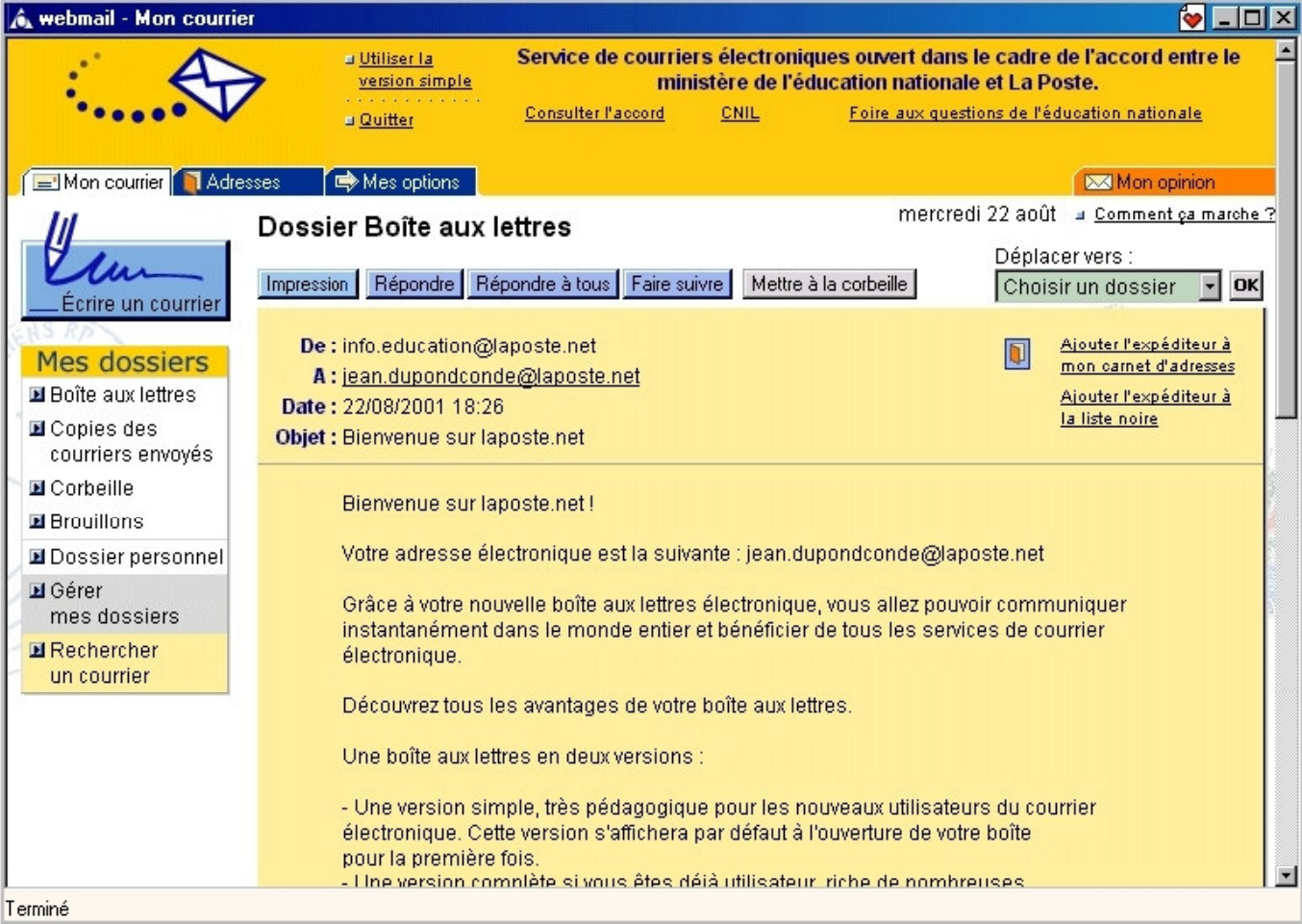

Elle affiche, de haut en bas :

- L'objet
- La date et l'heure d'expédition du message
- Le nom et l'adresse électronique de l'expéditeur
- Votre adresse électronique, et celles des autres destinataires auxquels ce message a été adressé, si tel est le cas, sauf si ce message leur a été adressé en copie masquée (voir Choisir les destinataires)
- Le nom et la taille en kilo-octets du ou des fichiers joints éventuels.
- Le texte du message.

Les adresses électroniques qui s'affichent sont les noms d'utilisateurs fournis par l'expéditeur. Il suffit de cliquer sur le nom d'utilisateur pour voir apparaître leur adresse de référence.

# 2.3 TRI DES MESSAGES

Les messages de votre boîte aux lettres et de vos différents dossiers peuvent être triés par expéditeur, objet, date ou taille de message.

Par défaut, vos messages sont classés par ordre d'arrivée. Les plus récents en haut de la liste, les plus anciens en bas de liste. Pour changer l'ordre de tri, cliquez sur "expéditeur", "objet", "date", ou "taille" en haut de la page :

- "expéditeur" classe les messages par ordre alphabétique d'adresse électronique des expéditeurs. Cliquez, l'ordre alphabétique est adopté. Cliquez de nouveau, l'ordre alphabétique est inversé. Si vous avez plusieurs messages d'un même expéditeur à l'intérieur du tri "expéditeur", ils sont classés par ordre d'arrivée dans votre boîte de réception.

- "date" classe les messages par date d'entrée. En cliquant dessus, les messages les plus récents sont affichés en début de liste. Cliquez de nouveau et les messages les plus anciens seront affichés en début de liste.
- "objet" classe les messages par ordre alphabétique d'objet. Cliquez, l'ordre alphabétique est adopté. Cliquez de nouveau, l'ordre alphabétique est inversé. Cette fonction est intéressante si vous souhaitez regrouper les messages, émanant de plusieurs expéditeurs, mais ayant un même objet.
- "taille" classe les messages par taille de message. Cliquez dessus, les messages les moins volumineux apparaissent en premier. Cliquez de nouveau, les messages les plus volumineux apparaissent en premier.

# 3. GÉRER VOTRE COURRIER

# 3.1 LIRE UN COURRIER

# <u>3.1.1 AJOUTER L'ADRESSE D'UN CORRESPONDANT A VOS CONTACTS</u>

Lorsque vous voulez ajouter au répertoire de vos contacts l'adresse d'un correspondant qui vous a écrit, cliquez sur son adresse électronique puis sur "Ajouter l'expéditeur à mon carnet d'adresses ". Une nouvelle page "*Fiche d'une* personne" apparaît avec les nom, prénom et adresse électronique de votre correspondant ainsi que des champs vierges dans lesquels vous pouvez saisir d'autres informations (ex : adresse postale, numéro de téléphone…).

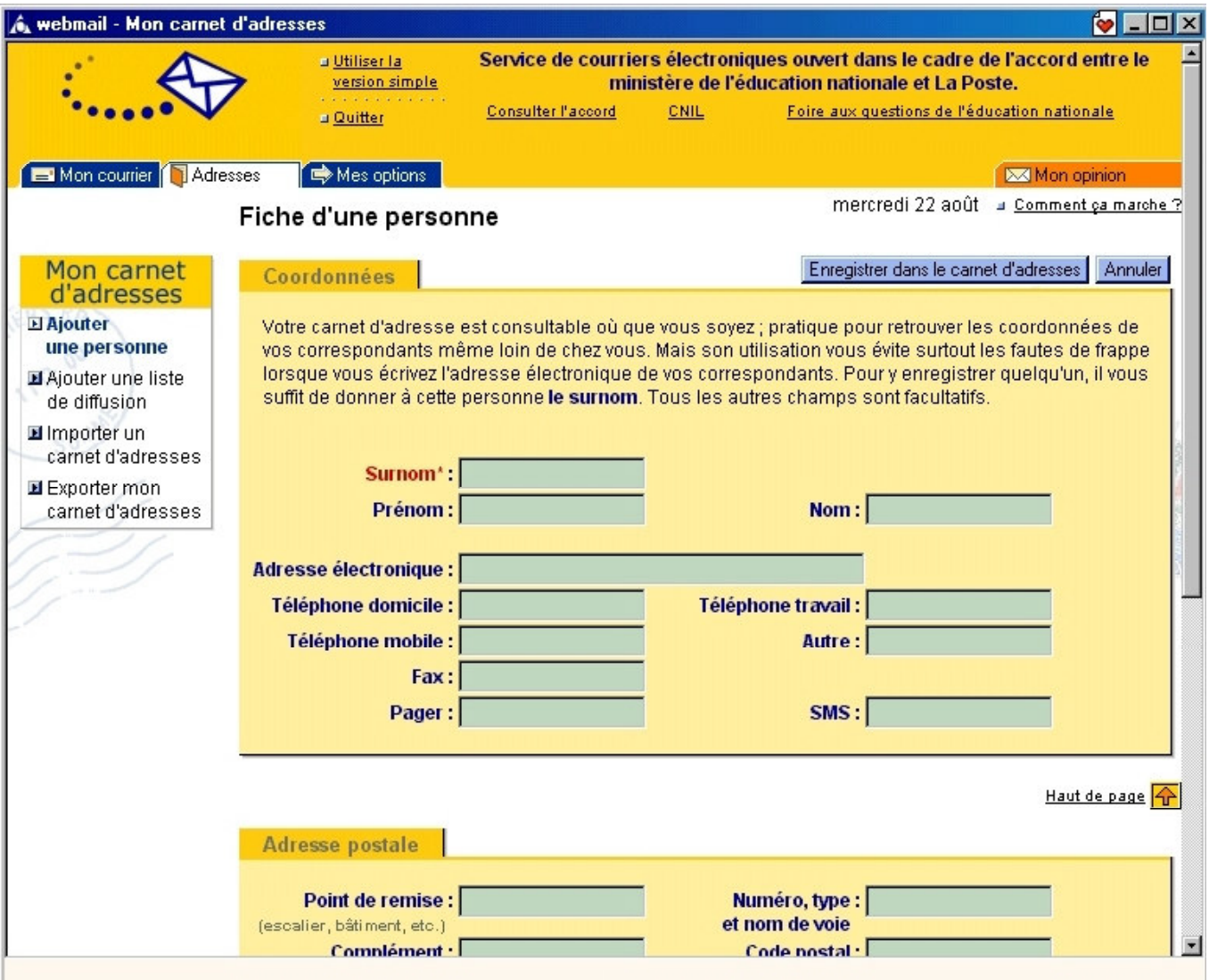

Cliquez sur "Enregistrer dans le carnet d'adresses", en haut à gauche de votre écran et l'adresse électronique de ce correspondant figurera automatiquement dans votre carnet d'adresses électronique. Sinon, cliquez sur "Annuler", vous reviendrez à la page précédente, contenant le texte du message reçu.

#### 3.1.2 INSCRIRE L'ADRESSE DE L'EXPEDITEUR EN LISTE NOIRE

Lors de la lecture d'un message, cliquez sur "**Ajouter l'expéditeur à la liste noire** ", et vous ne recevrez plus dans votre boîte de messages de cet expéditeur.

# 3.1.3 OUVRIR UN FICHIER JOINT

Depuis la page contenant le texte du message de votre expéditeur, cliquez sur le nom du fichier joint. Le fichier en question s'ouvre, si bien entendu votre ordinateur est doté du ou des logiciels permettant de l'ouvrir. Vous pouvez alors le consulter et enregistrer une copie de ce fichier joint sur votre ordinateur.

Pour revenir à la page contenant le texte du message de votre expéditeur, fermer le fichier.

Conseils:

- Afin de ne pas surcharger votre boîte aux lettres, enregistrez vos pièces jointes dans votre ordinateur et supprimez *définitivement le message associé.*
- Vous pouvez accéder directement aux fichiers joints sans passer obligatoirement par le message de votre expéditeur *<i>en cliquant sur l'icône symbolisant un trombone.*

# <u>3.1.4 REPONDRE A L'EXPEDITEUR</u>

Depuis la page contenant le texte du message de votre expéditeur, cliquez sur "Répondre à l'expéditeur", à gauche de la barre d'outils située en haut ou en bas de votre écran. La page "Écrire un courrier" apparaît (voir Écrire un courrier).

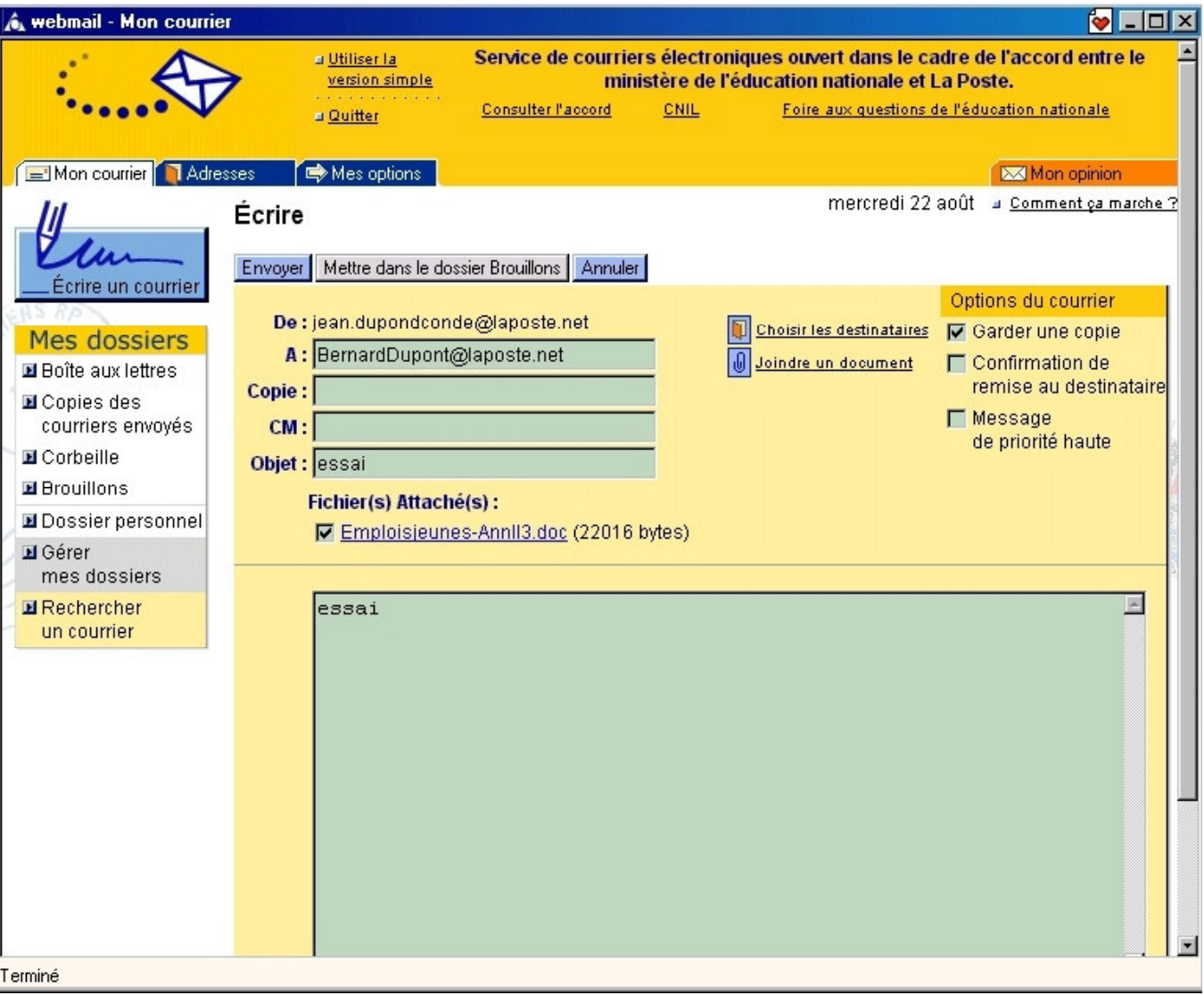

Vous constatez que :

- l'adresse de l'expéditeur auquel vous souhaitez répondre figure déjà dans le champ destinataire principal ("A"),
- comme pour écrire, une copie dans le dossier "Copie des courriers envoyés" est prévue par défaut.
- l'objet indique "RE : " (pour réponse) puis l'objet du message que vous a adressé l'expéditeur.

Vous pouvez à votre convenance compléter ou modifier l'ensemble de ces éléments (voir Choisir les destinataires). Placez le curseur de votre ordinateur au début du champ texte de la réponse. Juste en dessous apparaît le message original de l'expéditeur, chaque ligne est précédée du signe >. Si vous ne souhaitez pas que ce texte figure en rappel dans votre réponse, effacez-le.

Les éventuels fichiers joints au message de votre expéditeur n'apparaissent pas et ne seront pas retournés.

Tapez le texte de votre réponse.

Pour faire partir le message, cliquez sur "Envoyer".

# 3.1.5 REPONDRE A TOUS

La manœuvre est identique à celle de Répondre à l'expéditeur. Seule différence : votre réponse sera envoyée également à tous les destinataires du message d'origine.

# 3.1.6 FAIRE SUIVRE UN COURRIER

Depuis la page contenant le texte du message de votre expéditeur, cliquez sur "Faire suivre" dans la barre d'outils située en haut de votre écran. La page "Ecrire un courrier" apparaît. Vous constatez que dans l'"objet" du message figurent les lettres "FW: " ("forward" signifie "expédier") suivies de l'objet du message original. Comme écrire, une copie du message de transfert est prévue dans votre dossier "Copies des courriers envoyés", par défaut.

Placez votre curseur au début du champ "destinataire". Tapez l'adresse du ou des destinataires auxquels vous voulez faire suivre le message ou choisissez les dans "Votre carnet d'adresses".

Tapez votre texte. Si le message original contient des fichiers, ils sont automatiquement transférés avec le texte du message original.

Cliquez sur "Envoyer".

#### <u>3.1.7 PASSER D'UN COURRIER A UN AUTRE</u>

Pour lire le message suivant dans un dossier, cliquez sur "Courrier suivant" dans la barre d'outils située en bas de l'écran.

Pour lire le message précédent, dans l'ordre actuel de la liste, cliquez sur "Courrier précédent" en bas de l'écran.

#### 3.1.8 REVENIR A LA LISTE DES COURRIERS

Pour revenir à la liste de messages du dossier dans lequel vous vous trouvez, cliquez sur "Retour" en bas de votre écran. Le ou les messages que vous venez de lire n'apparaissent plus en caractères gras.

# 3.1.9 CLASSER VOS COURRIERS

Laposte.net vous offre la possibilité de classer vos différents messages dans des dossiers. Cliquez sur "Mon courrier" situé en haut et à gauche de l'écran. Les dossiers suivants sont déjà créés : Copies des courriers envoyés, Corbeille, Brouillon et Dossier personnel.

Ce dernier dossier est votre premier dossier de classement. Il est déjà créé pour vous par laposte.net. Vous pouvez lui attribuer un tout autre nom, et créer autant d'autres dossiers personnels que vous le souhaitez.

#### 3.1.10 CHANGER VOS COURRIERS DE DOSSIER

- Depuis la page où sont listés vos messages quel que soit le dossier, cliquez dans la case vierge située à gauche de chacun des messages que vous souhaitez déplacer vers un autre dossier.
- Vous pouvez sélectionner tous les messages d'une même page écran en cliquant sur "tout sélectionner" dans la barre d'outils en haut de la page. Pour désélectionner tous les messages de la page, cliquez sur "tout désélectionner".
- Cliquez sur la flèche du champ "Déplacer vers", situé au dessus de la barre de navigation de votre écran. La liste de l'ensemble de vos dossiers apparaît.
- Cliquez sur le dossier vers lequel vous souhaitez déplacer les messages sélectionnés.
- Cliquez sur "OK". Les messages sélectionnés sont automatiquement déplacés vers le dossier choisi et disparaissent du dossier où vous vous trouvez.
- Pour retrouver le ou les messages que vous venez de classer, cliquez dans le menu à gauche de l'écran sur le nom du dossier dans lequel vous venez de déplacer les messages sélectionnés.

# 3.1.11 SUPPRIMER DES COURRIERS

A l'origine, laposte.net est programmée pour que la suppression de vos messages du dossier "**Corbeille**" s'effectue quand vous quittez votre boîte en utilisant la fonction "Quitter ". Si vous souhaitez changer cette programmation allez dans "Mes options/Préférences".

Pour supprimer le message en cours de lecture, cliquez sur "Mettre à la corbeille" dans la barre d'outils située en haut de votre écran. Le message est automatiquement déplacé vers le dossier "Corbeille".

NB : Tant qu'ils ne sont pas définitivement supprimés, vous pouvez déplacer les messages contenus dans le dossier *<i>\*Corbeille"* vers n'importe quel autre dossier.

Pour supprimer définitivement un message :

Cliquez sur "Corbeille" : la page "Corbeille" où sont listés les messages supprimés apparaît.

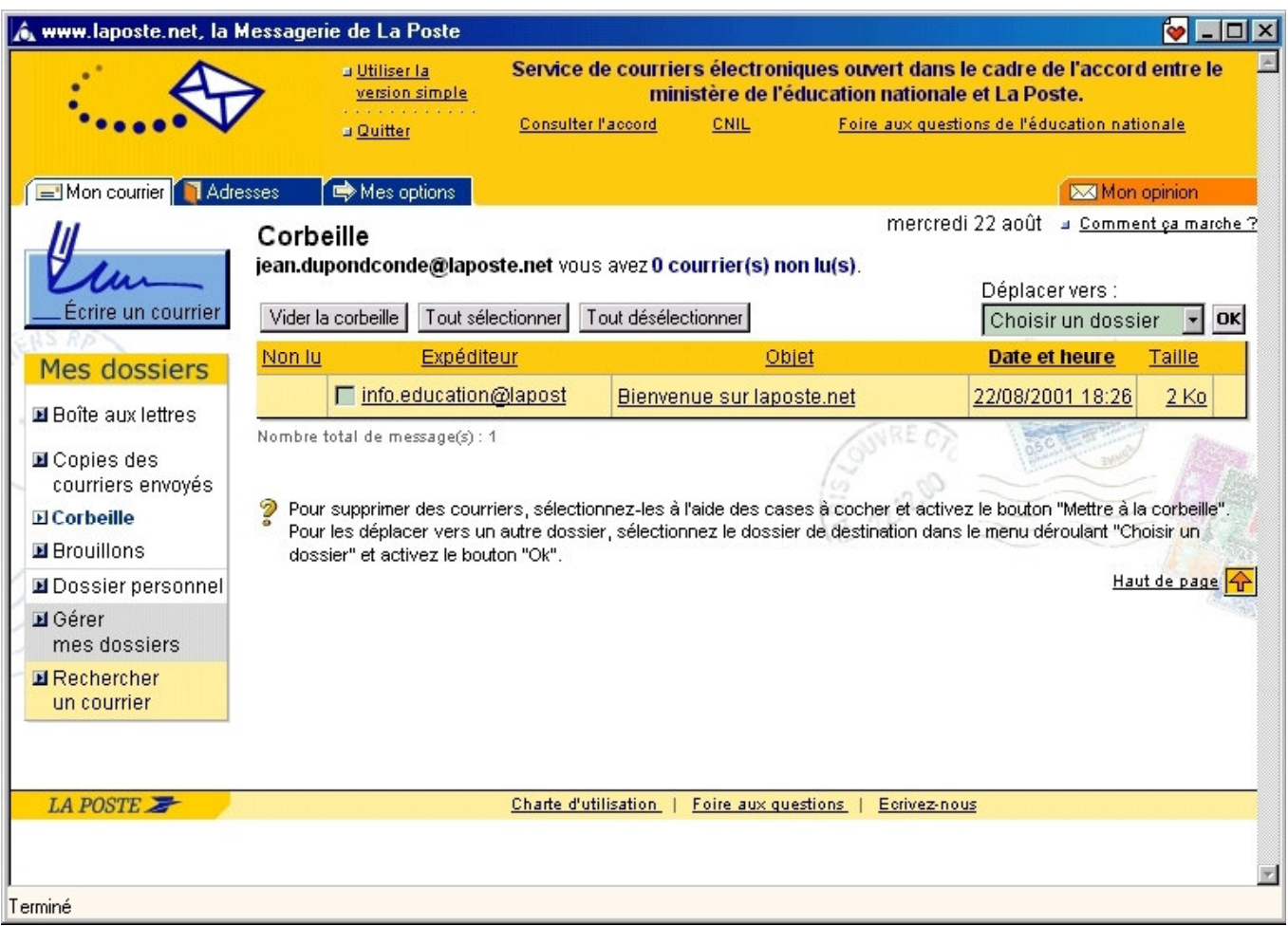

- Cliquez sur la case vierge, à gauche du ou des messages que vous souhaitez définitivement supprimer. Une marque apparaît.
- Si vous changez d'avis, cliquez de nouveau. La marque disparaît. Le message n'est plus sélectionné comme devant être définitivement supprimé.
- Cliquez sur "Vider la corbeille" dans la barre d'outils située en haut ou en bas de votre écran. Un message de confirmation s'affiche à l'écran, vous demandant si vous souhaitez définitivement supprimer le ou les messages sélectionnés. Si tel est le cas, cliquez sur "Confirmer". Sinon, cliquez sur "Annuler".

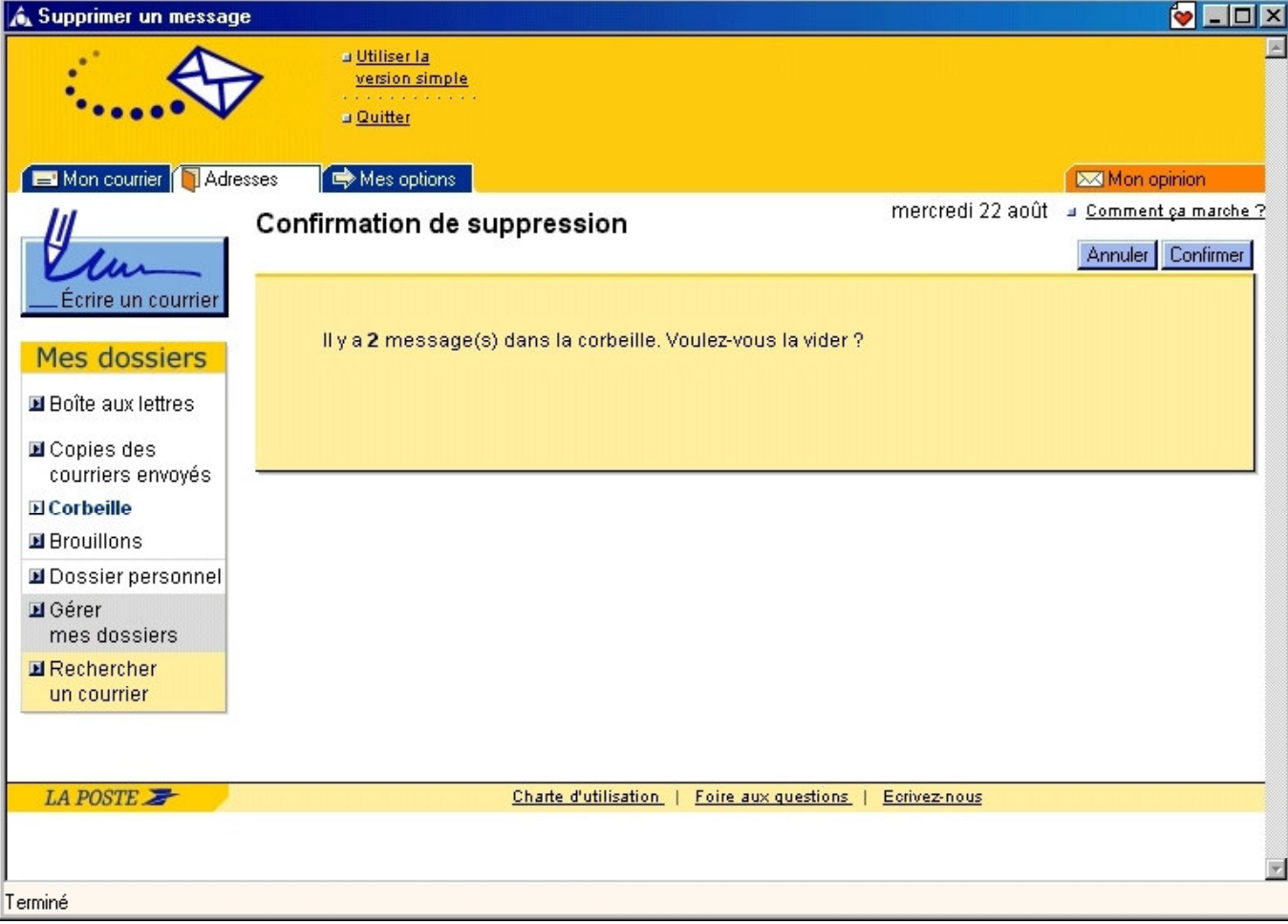

# 3.2 RÉDIGER DU COURRIER

Laposte.net vous permet de rédiger le texte de vos messages, de choisir vos destinataires, de qualifier un message de priorité haute, d'indiquer l'objet de vos messages, d'envoyer et de sauvegarder vos messages, et de demander un accusé de réception. Elle vous permet aussi de rechercher un correspondant dans votre carnet d'adresses, de rédiger des brouillons de messages ou de joindre des fichiers à vos courriers.

Pour écrire un message, cliquez sur "Ecrire un courrier" dans le menu de navigation situé à gauche de votre écran. Par défaut, l'adresse de l'émetteur est la votre, c'est-à-dire celle que vous avez saisie pour vous identifier. Toutefois, vous pouvez émettre votre message avec une de vos autres adresses électroniques (Mes options/Alias).Vous pouvez aussi depuis la rubrique "Adresses", écrire à des destinataires après les avoir sélectionnés dans votre carnet d'adresses.

Voir aussi Répondre, Répondre à tous et Faire suivre.

# 3.2.1 CHOISIR LES DESTINATAIRES

A l'ouverture de la page "Ecrire un courrier", si les destinataires ne sont pas déjà fixés, positionnez votre curseur dans le champ "Choisir les destinataires" situé à droite de la case "A", et tapez l'adresse électronique du destinataire principal ou cliquez sur "A" et sélectionnez-la parmi vos contacts (voir Rechercher une adresse électronique). Si vous tapez les adresses de plusieurs destinataires dans le même champ, séparez les par une simple virgule.

Pour adresser ce même message, en copie conforme ou en copie masquée, à un ou plusieurs autres destinataires, procédez de la même manière mais en utilisant la case "CC" (Copie Conforme) ou la case "CM" (Copie Masquée) et le champ situé à leur droite.

Conseil : Attention ! Au-delà de la distinction établie entre vos différents destinataires, le fait de les qualifier de "principaux" ou "en copie" suppose que les destinataires principaux et en copie conforme ne savent pas que vous avez adressé aussi ce message en copie masquée. En revanche, le ou les destinataires en copie masquée seront informés de *l'envoi aux destinataires principaux et en copie conforme du message.* 

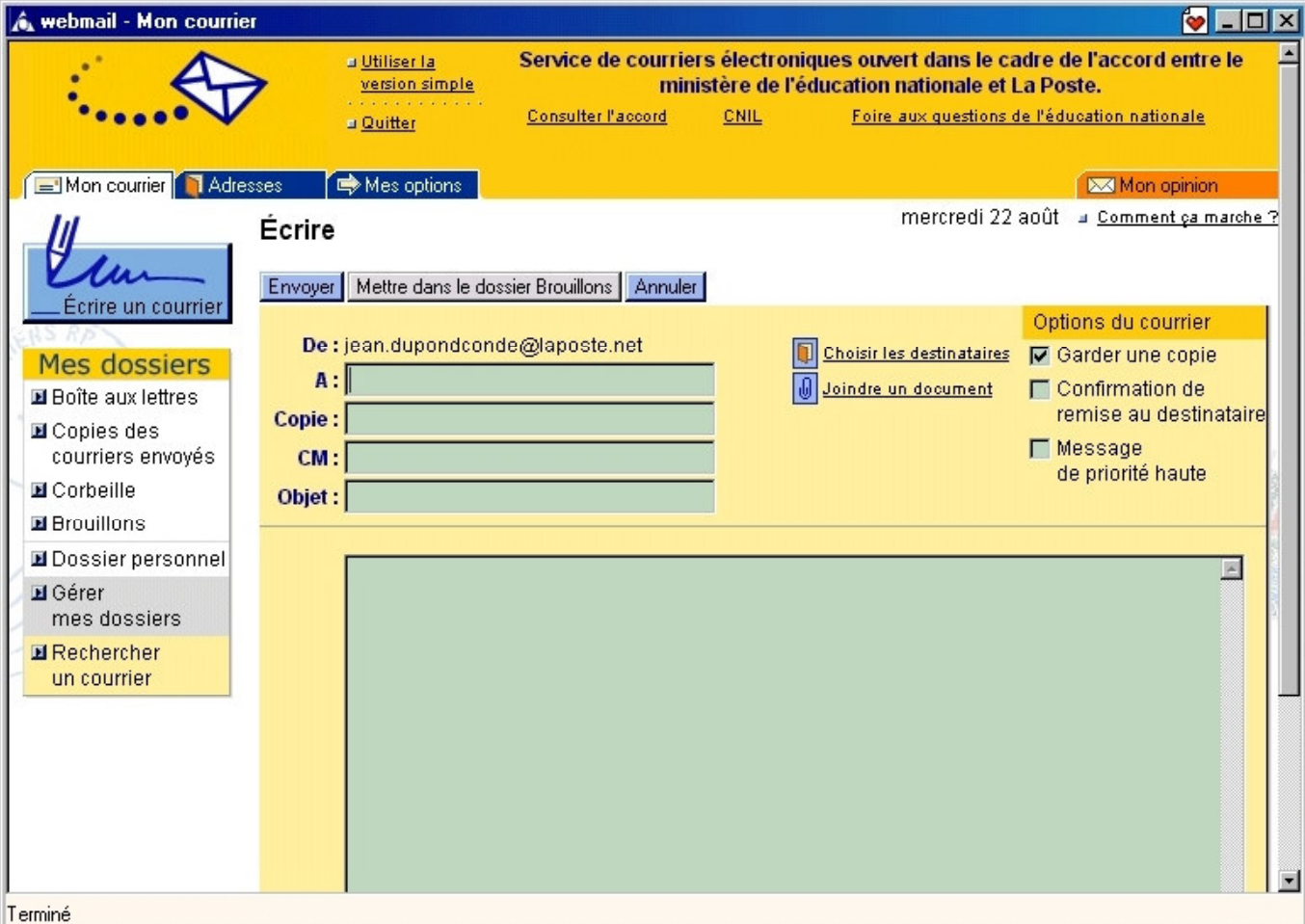

# 3.2.2 RECHERCHER UNE ADRESSE ÉLECTRONIQUE

Pour envoyer un message à vos contacts, vous devez, préalablement à l'utilisation de cette fonctionnalité, remplir votre carnet d'adresse électronique en cliquant dans "Adresses" sur le menu de navigation situé à gauche de votre écran. Une fois ce carnet rempli, vous pouvez à tout moment, depuis la page "Ecrire un courrier", aller y chercher une adresse électronique.

Cliquez sur "Adresses", la page "Votre carnet d'adresses" apparaît.

Cliquez sur "A", "CC", ou "CM" (avec A = destinataire principal, CC = copie conforme, CM = copie masquée), en fonction de votre choix, à gauche des adresses que vous voulez sélectionner.

Cliquez sur "Ajouter" : les adresses sélectionnées viennent automatiquement s'afficher dans le champ des destinataires de la page "Ecrire un courrier".

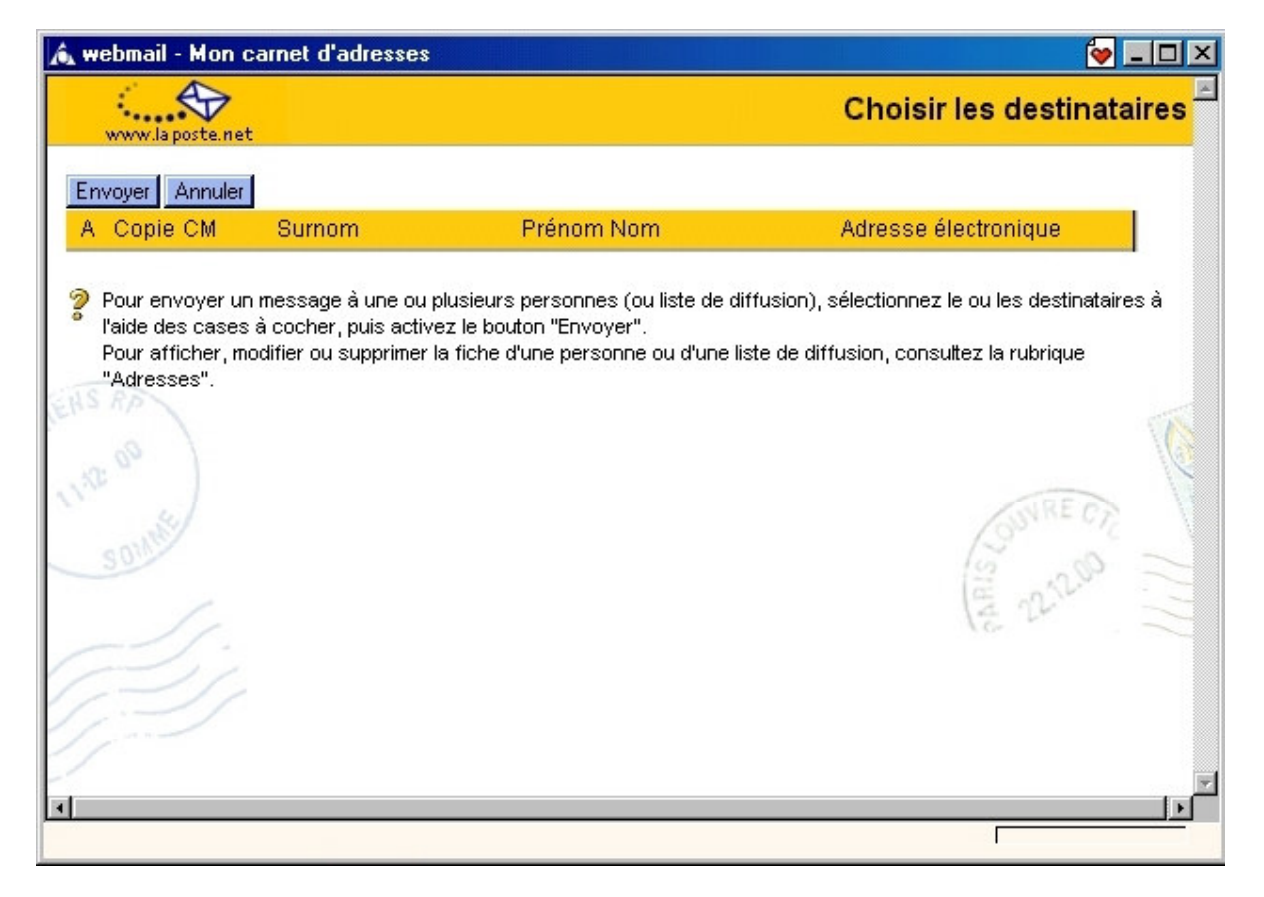

# 3.2.3 DONNER UN OBJET A VOS COURRIERS

Indiquez dans le champ adéquat l'objet de votre message. Il a pour but d'informer rapidement les destinataires du contenu de votre message.

# 3.2.4 PRIORITÉ HAUTE

Cochez la case "**priorité haute"**, une marque apparaît. Les destinataires de ce message verront un point d'exclamation s'afficher à coté de votre message dans leur boîte de réception, leur indiquant que votre message est urgent.

#### 3.2.5 CONSERVER LE COURRIER DANS LE DOSSIER "BROUILLONS"

Si vous voulez sauvegarder votre message avant envoi, il est classé automatiquement dans votre dossier "Brouillons".

#### 3.2.6 CONFIRMER LA REMISE AU DESTINATAIRE

En cliquant dans la case "Confirmation de remise au destinataire". Dans ce cas, dès que votre destinataire aura reçu votre courrier, vous recevrez un message nommé "Delivery Status Notification" dans votre boîte de réception vous informant du bon déroulement du transfert.

*\$WWHQWLRQ OD IRQFWLRQ DFFXVp GH UpFHSWLRQ QH IRQFWLRQQH TX HQWUH DGUHVVHV pOHFWURQLTXHV GH /D 3RVWH*

#### 3.2.7 RÉDIGER LE TEXTE DE VOS COURRIERS

Cliquez dans le champ "Texte" prévu à cet effet et tapez le texte de votre message.

#### 3.2.8 JOINDRE UN FICHIER A UN COURRIER

Vous pouvez joindre à vos messages tout fichier accessible directement depuis votre ordinateur. Quand vous indiquez qu'un fichier doit être joint à un message, c'est une copie du fichier qui est jointe, l'original restant à l'endroit où vous êtes allés le chercher.

Cliquez sur "Joindre un document" sur la barre d'outils en haut ou en bas de votre écran. La page "joindre un fichier" apparaît.

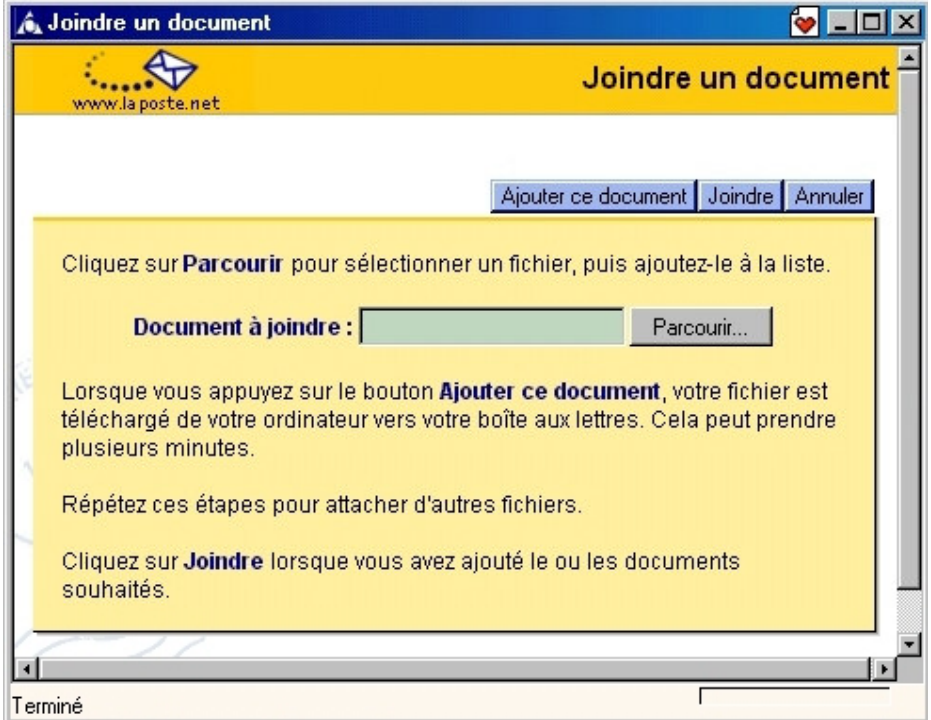

Cliquez sur "Parcourir", pour rechercher un fichier, ou tapez l'emplacement et le nom du fichier.

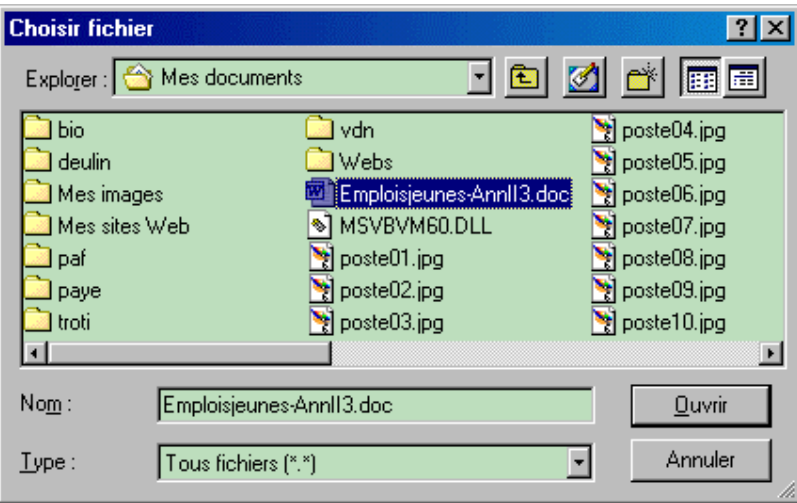

Une fois le fichier trouvé, double-cliquez dessus ou cliquez une fois dessus puis sur "Ouvrir", le nom du fichier s'inscrit automatiquement dans le champ "Fichier sélectionné".

Cliquez sur "Ajouter ce document". Le nom et la taille du fichier sélectionné s'affichent dans la liste des "pièces à joindre", confirmant que la manœuvre a bien été exécutée. Pour attacher d'autres fichiers, répétez ces différentes étapes. Pour annuler un fichier joint, cliquez sur "Annuler" dans la page "joindre un document" ou sur le fichier à supprimer, puis cliquez sur "Supprimer".

Quand vous avez attaché la totalité des fichiers souhaités, cliquez sur "Joindre". La page "Ecrire un message" apparaît avec indication du ou des fichiers attachés. Cliquez sur "Envoyer".

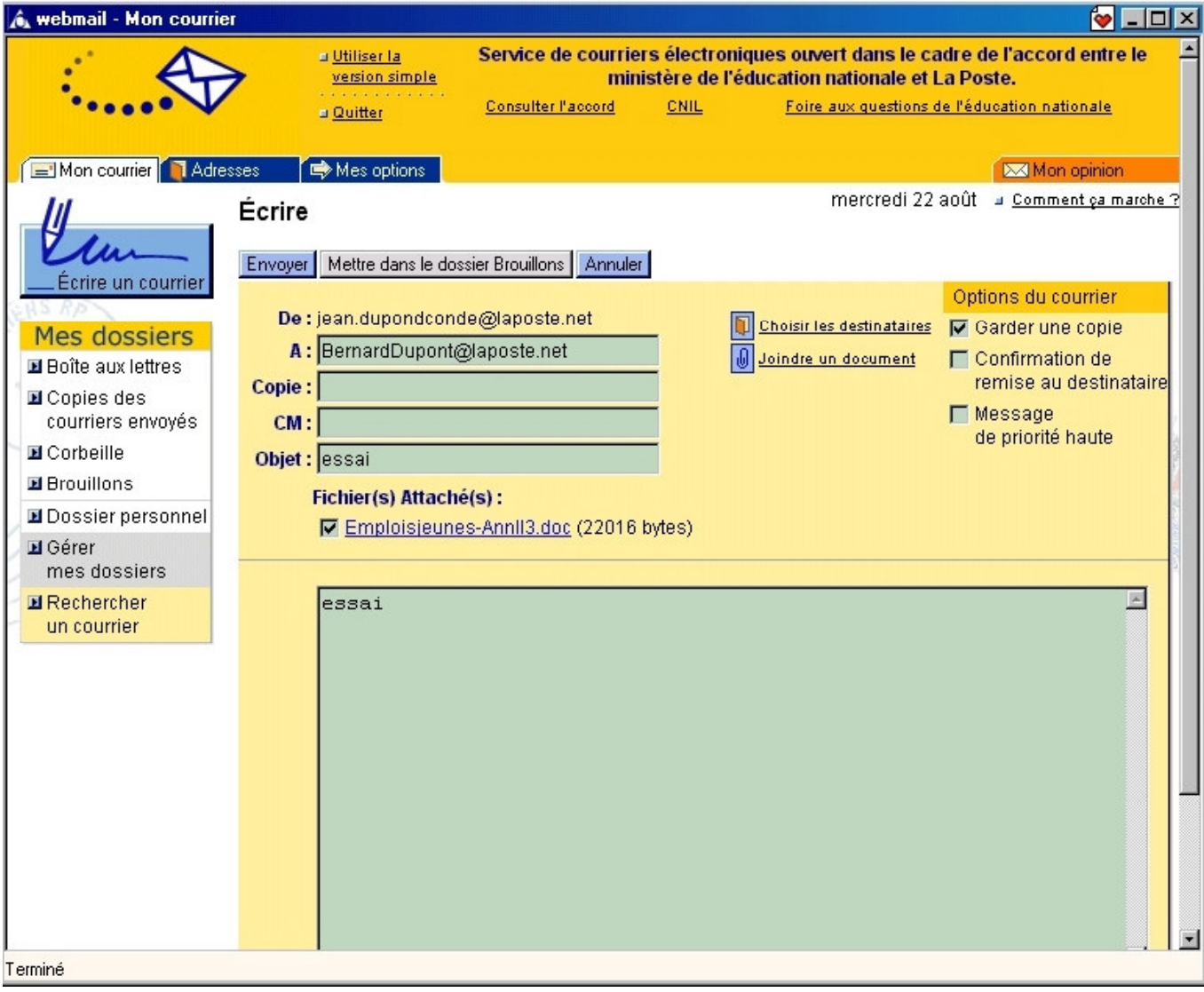

### 3.2.9 ENVOYER VOTRE COURRIER

Cliquez sur "Envoyer", dans la fenêtre en haut de votre écran. Une confirmation de votre envoi vous est retournée. En cliquant ensuite sur "Fermer", vous revenez automatiquement à la page "Boîte aux lettres".

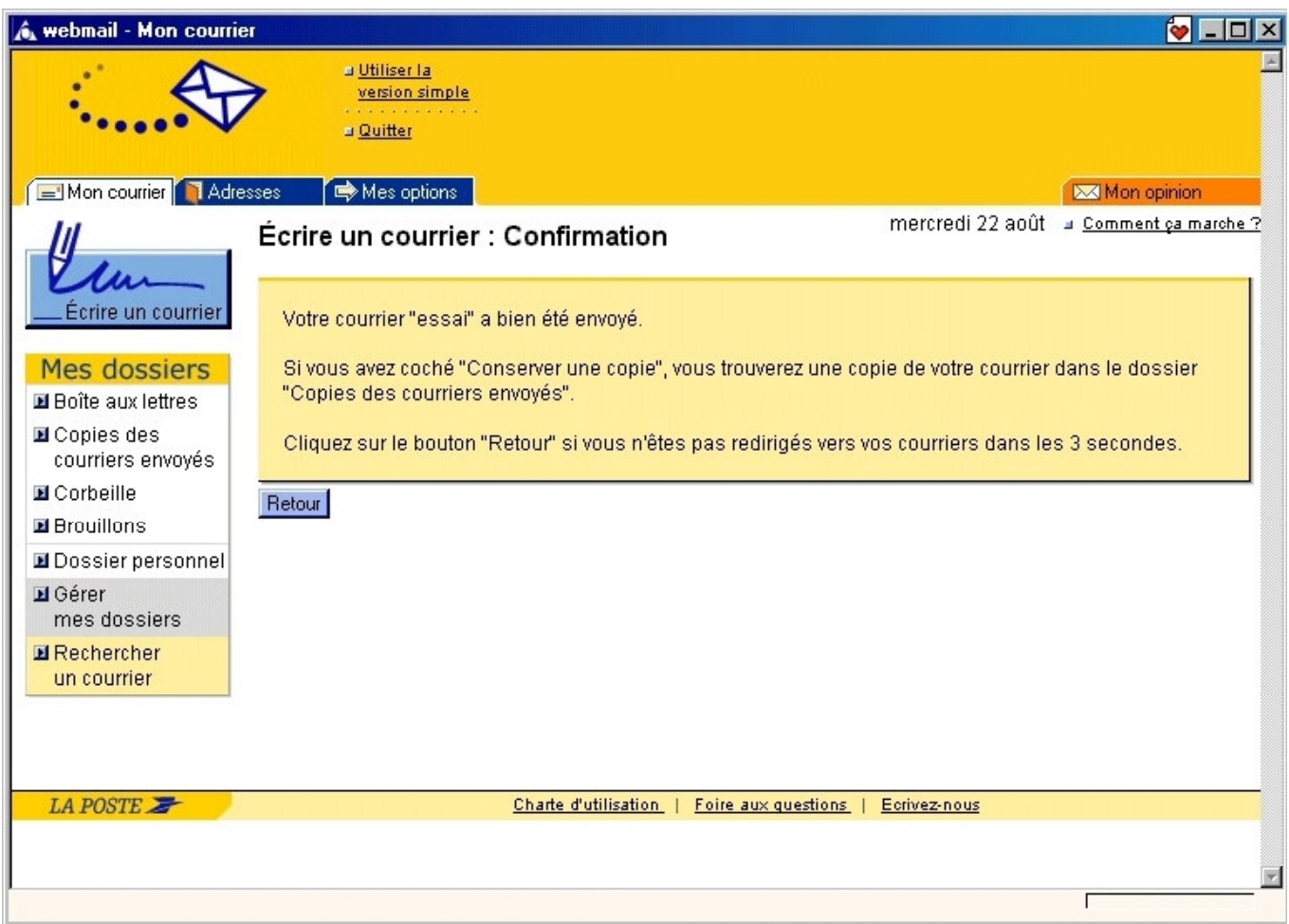

Votre courrier sera automatiquement enregistré dans le dossier "Copies des courriers envoyés".

Votre boîte aux lettres est configurée par défaut (voir Mes options/Mes préférences) pour conserver automatiquement tous vos messages envoyés dans le dossier "Copies des courriers envoyés" et la case "Garder une copie " située à droite des champs "Destinataires" est cochée.

#### Attention !

A partir du moment où vous cliquez sur "Envoyer", le message part et vous ne pouvez plus lui apporter de modification.

*Si l'adresse saisie est incorrecte, un message d'erreur s'affiche : "erreur lors de l'envoi SMTP". Vous devez modifiez l'adresse puis cliquez de nouveau sur "Envoyer".* 

# 3.3.1 LISTER LES DOSSIERS

Cliquez sur "Gérer mes dossiers" dans le menu de navigation situé à gauche de votre écran.

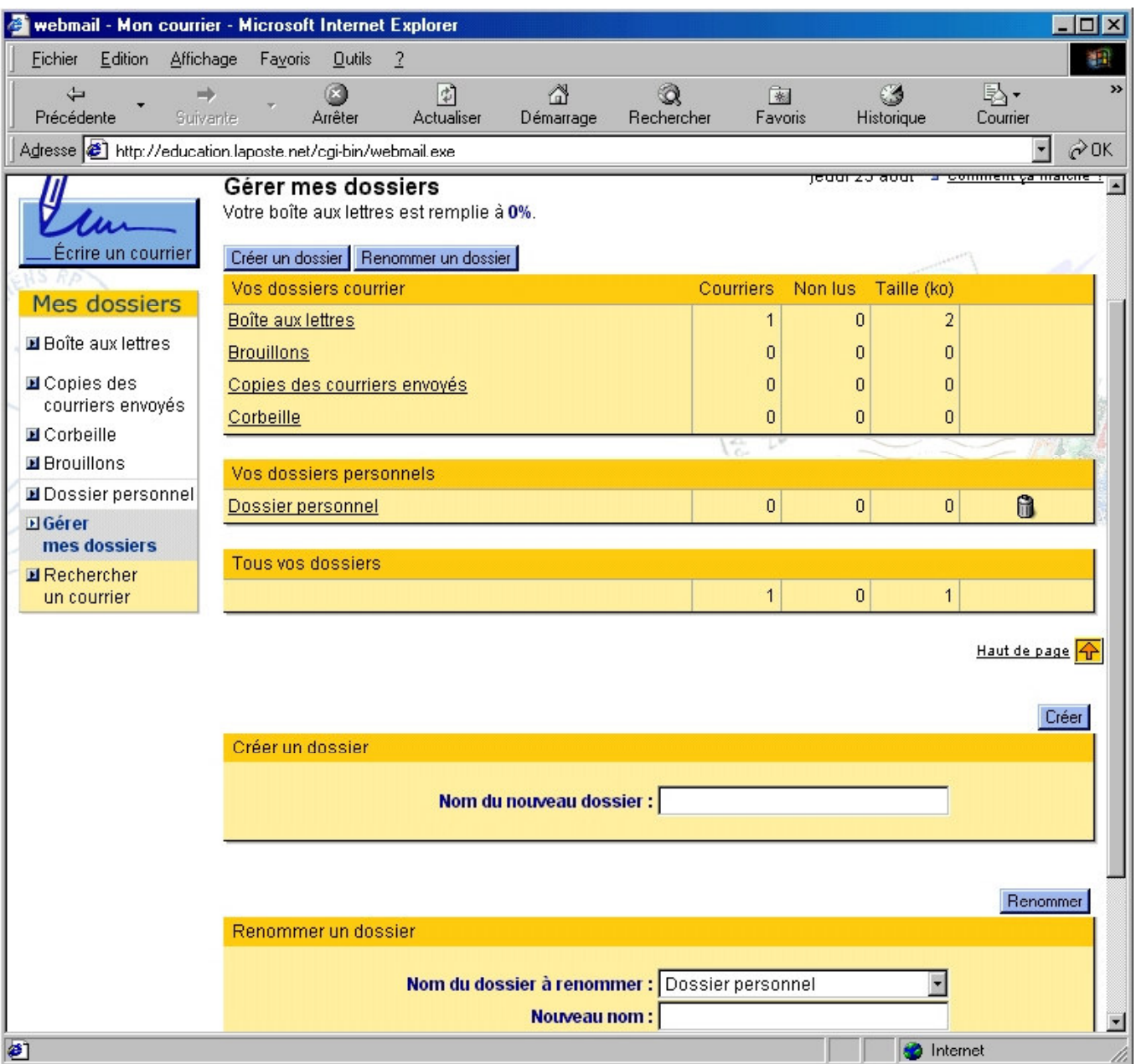

Cette page vous indique :

- Le taux d'occupation de votre boîte aux lettres (exemple : "Votre boîte est remplie à 27%")
- La liste de vos dossiers permanents et de vos dossiers de classement ainsi que le nombre de messages qu'ils contiennent chacun et leur taille en kilo-octets (ou milliers de caractères).
- Le nombre total de messages, tous dossiers confondus, et leur taille en kilo-octets.

#### 3.3.2 LES DOSSIERS PERMANENTS

Ils font partie de votre boîte aux lettres dès sa création. Vous ne pouvez ni les supprimer, ni les renommer. Ce dossiers sont les suivants :

- Boîte aux lettres : dans ce dossier arrivent automatiquement tous les messages qui vous sont adressés.
- Copies des courriers envoyés : dans ce dossier sont sauvegardés par défaut tous les messages que vous envoyez, sauf indication contraire de votre part.
- Brouillon : dans ce dossier vous pouvez conserver les messages que vous avez écrits, mais dont vous souhaitez différer l'envoi.
- Attention!Vous pouvez classez un message reçu ou envoyé dans votre dossier "brouillon". Mais vous n'êtes pas *autorisé à en modifier le texte ou l'en-tête.*
- Corbeille : ce dossier est destiné à recevoir les messages que vous souhaitez supprimer. Il fonctionne comme une corbeille à papier ! Tant que vos messages sont dans ce dossier, vous gardez la possibilité de les consulter et de les transférer dans un autre dossier. Ils ne sont pas définitivement supprimés (voir *Supprimer vos courriers*).

#### 3.3.3 LES DOSSIERS DE CLASSEMENT

Vous pouvez en créer autant que vous le désirez, sur les critères que vous seul choisissez (par thème ou activité, par correspondant, par mois…)

La rubrique "Gérer mes dossiers" vous permet de créer un dossier de classement, de le renommer, de le supprimer ou de le déplacer.

Pour vous inciter à classer vos messages dans des dossiers, un premier dossier de classement baptisé Dossier personnel est créé dès l'origine, il est accessible dans tous les champs relatifs aux dossiers, et dans le menu à gauche ("Vos dossiers"). Il s'affiche à part des dossiers permanents.

### 3.3.4 CREER UN DOSSIER DE CLASSEMENT

Cliquez sur "Créer un dossier" dans la barre d'outils située en haut de votre écran. Une fenêtre apparaît. Attribuez un nom au dossier de classement que vous voulez créer, puis cliquez sur "OK".

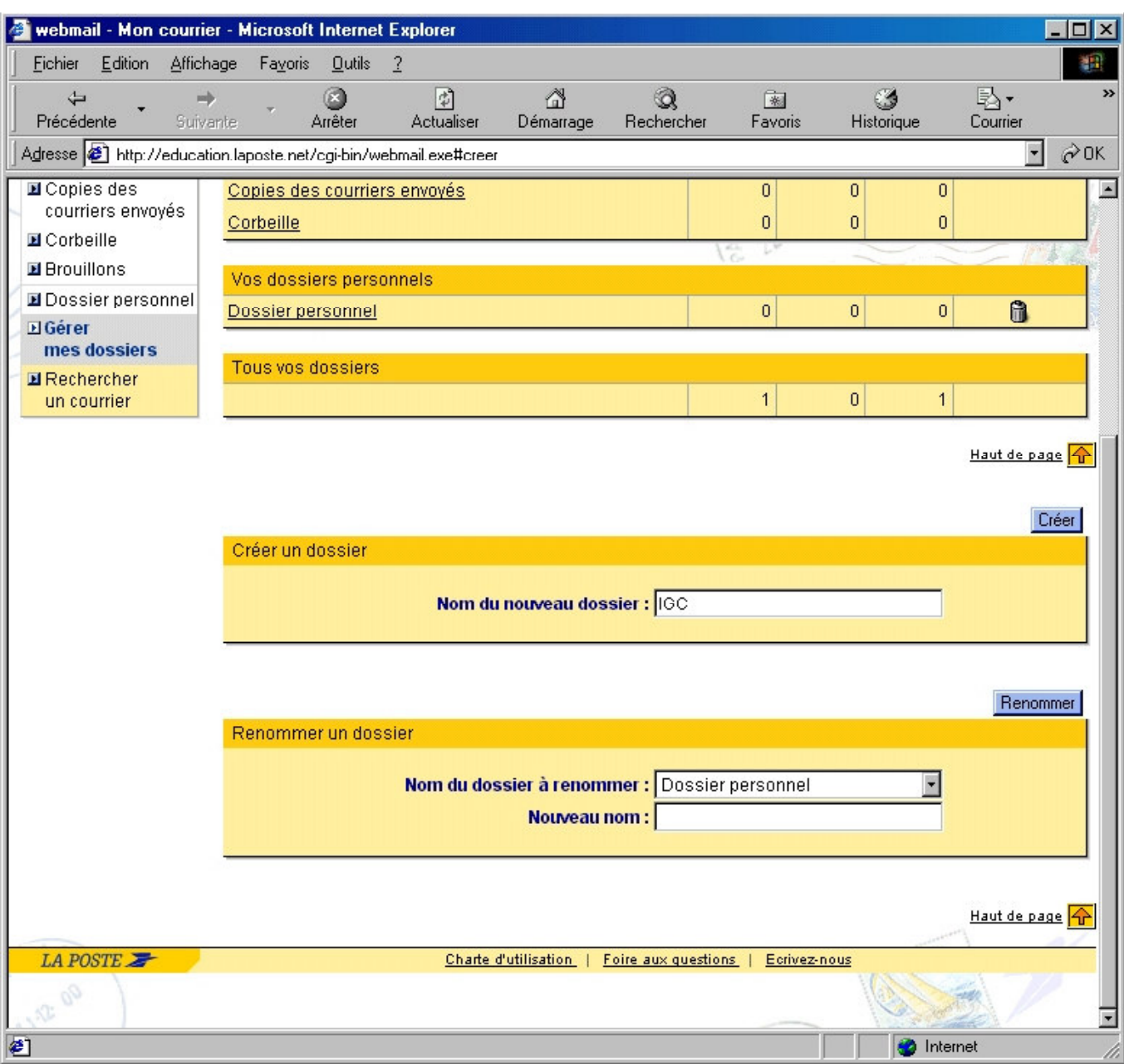

Ce nouveau dossier s'affiche dans la page "Vos dossiers" et dans tous les champs relatifs aux dossiers. Vous pouvez désormais y classer des messages.

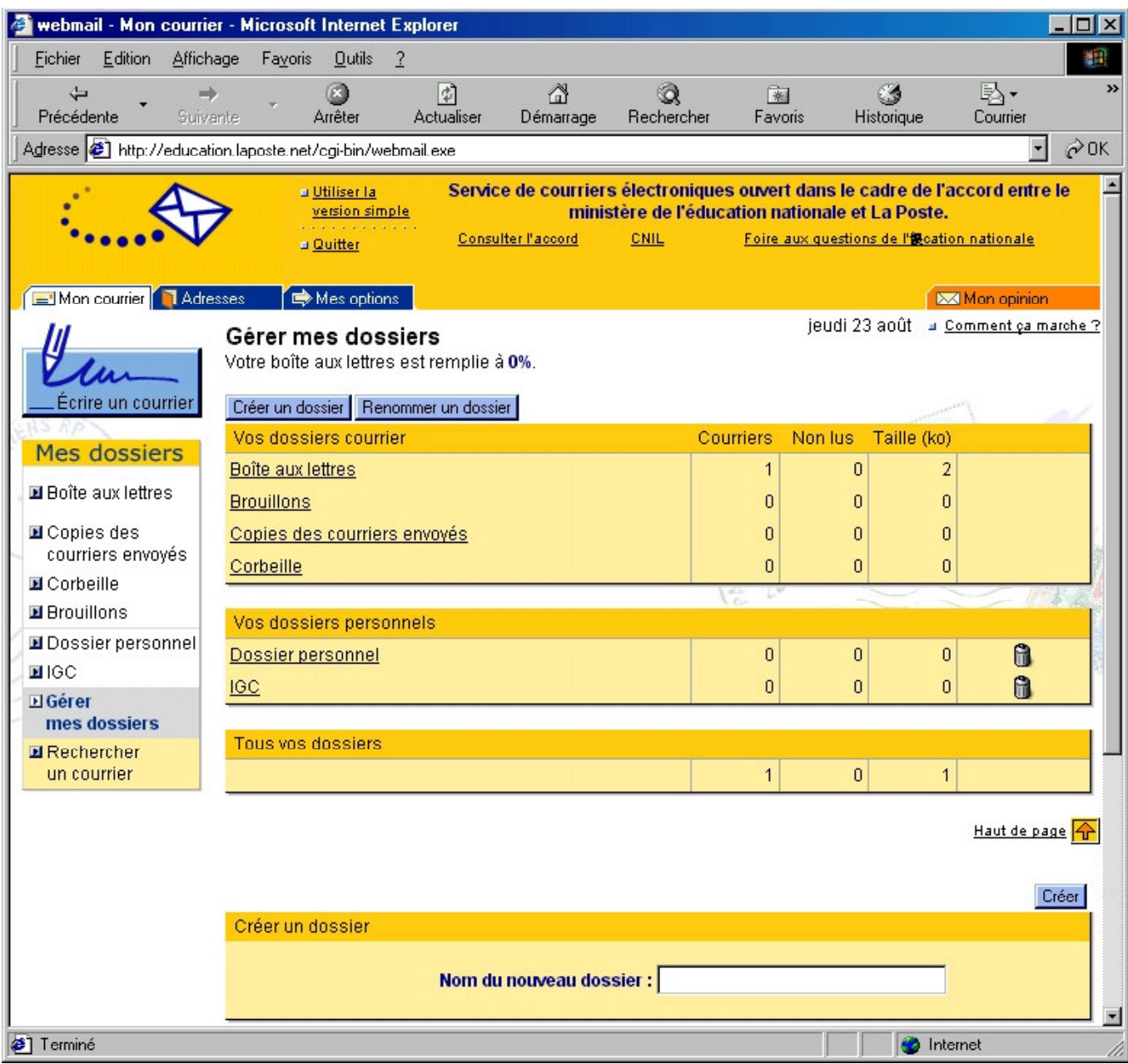

### 3.3.5 RENOMMER UN DOSSIER DE CLASSEMENT

Cliquez sur "Renommer le dossier" dans la barre d'outils en haut et à gauche de l'écran. Sélectionnez celui que vous désirez renommer. Attribuez un nouveau nom dans le champ "Nouveau nom" puis cliquez sur "Renommer".

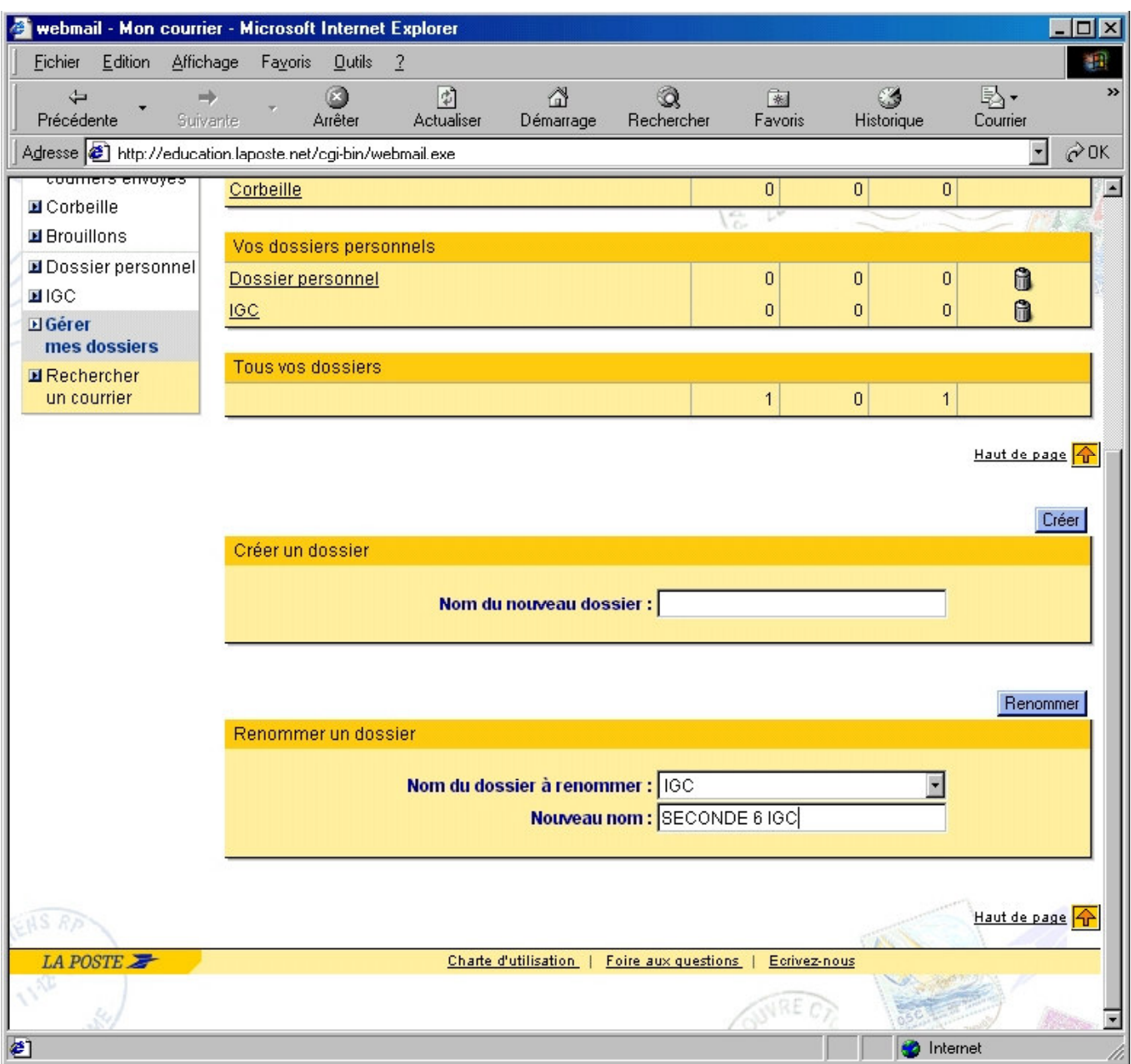

### 3.3.6 CHANGER LES COURRIERS DE DOSSIER

Pour changer un message de dossier de classement, sélectionnez le en cochant la case de gauche, puis cliquez sur la flèche à droite du champ "Déplacer vers" dans le menu de navigation situé en haut et à droite de votre écran. La liste de l'ensemble de vos dossiers apparaît. Cliquez sur celui dans lequel vous désirez envoyer le message sélectionné.

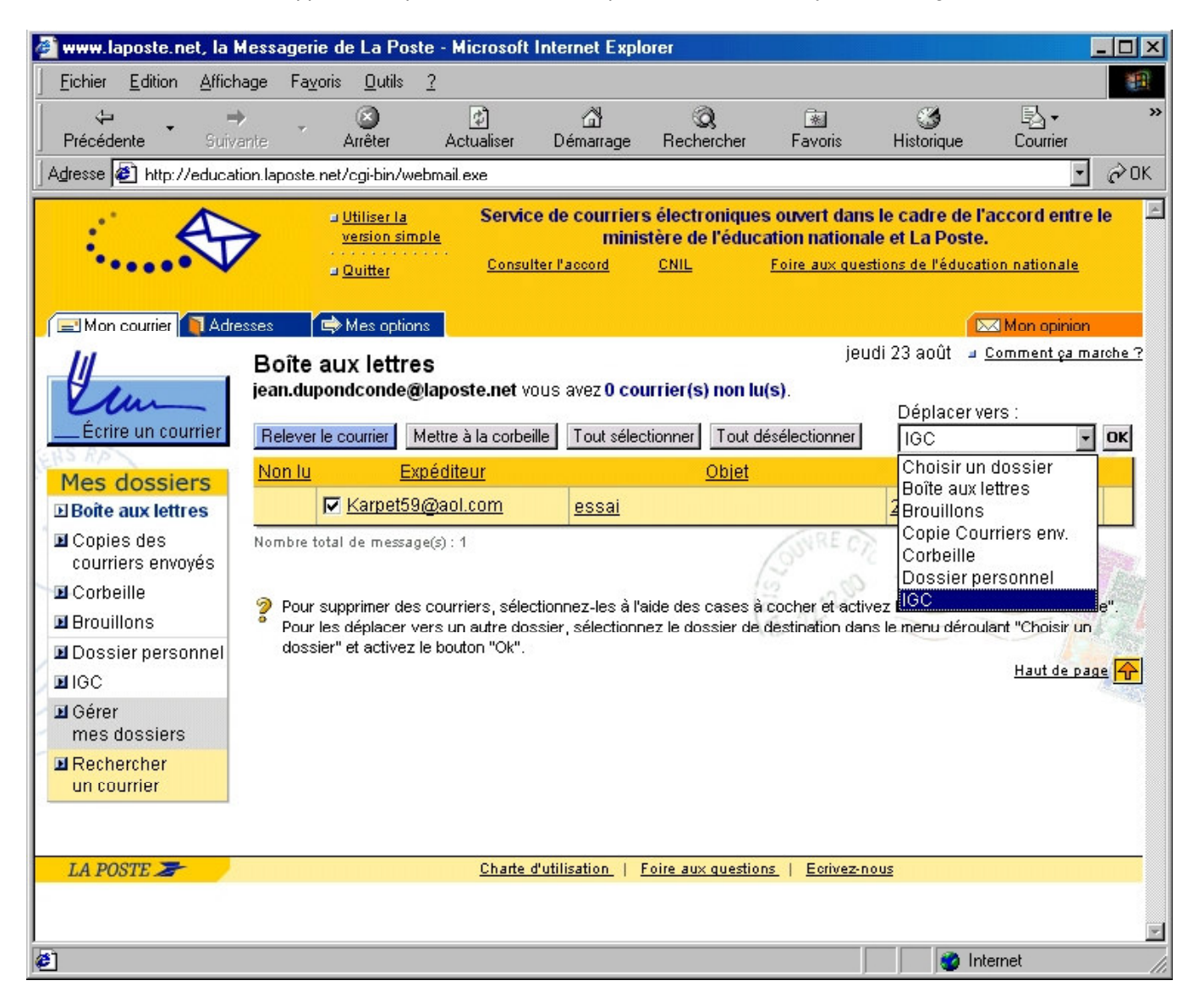

Enfin cliquez sur "OK".

Conseil : pour déplacer plusieurs courriers en même temps, il vous suffit d'en sélectionner plusieurs. Pour tous les *Sélectionner, cliquez sur* "Sélectionner tous les messages".

#### **3.3.7 SUPPRIMER UN DOSSIER DE CLASSEMENT**

Vous ne pouvez supprimer un dossier que s'il est vide (voir *Vider un dossier*). Cliquez sur l'icône représentant une poubelle à droite du nom du dossier.

Si le dossier n'est pas vide l'écran suivant apparaît :

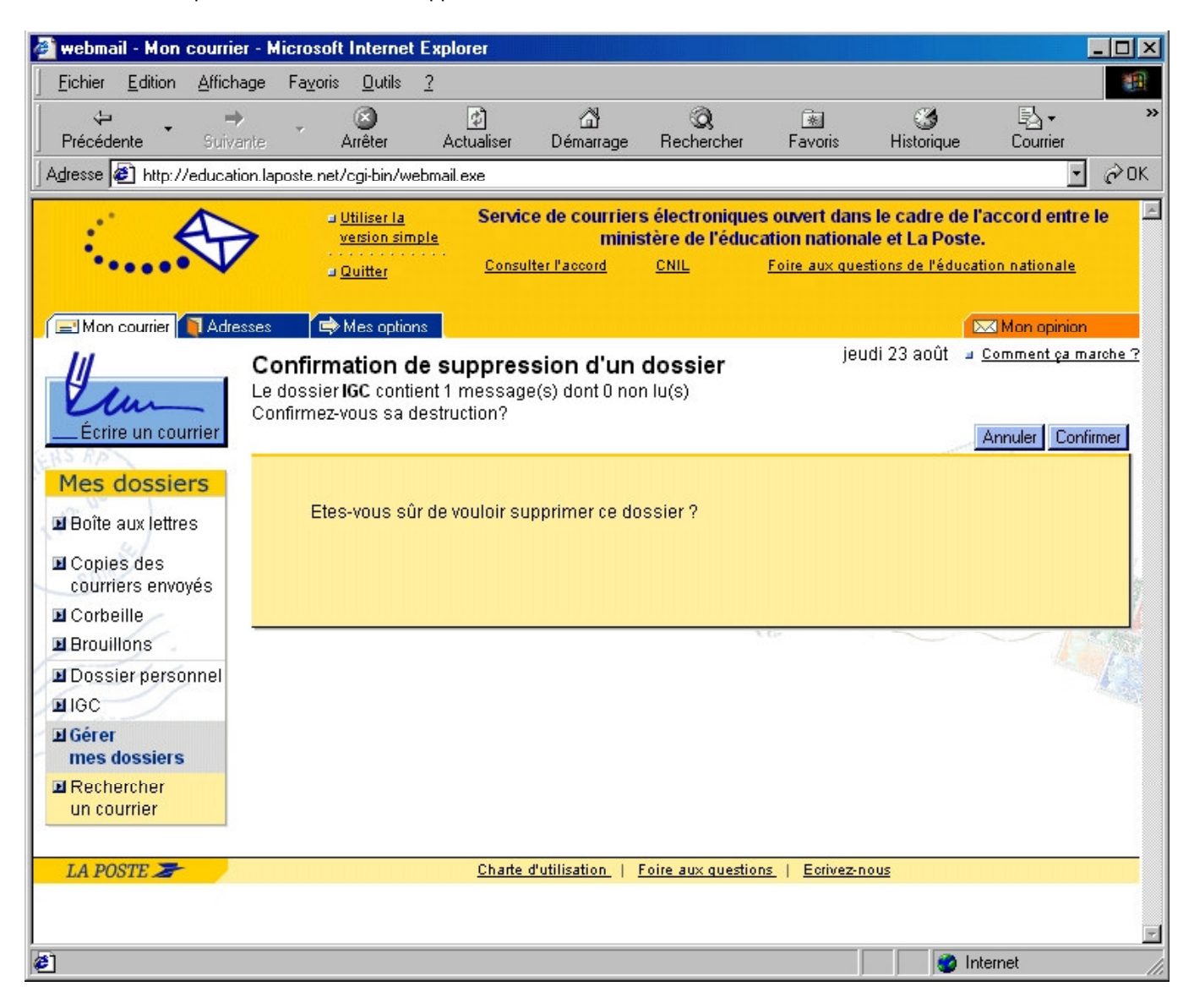

Cliquez sur "Confirmer" et le dossier est alors supprimé avec tout ce qu'il contient.

# 3.3.8 CONSULTER LE CONTENU D'UN DOSSIER

Tous les dossiers sont accessibles à tout moment. Cliquez sur la flèche à droite du champ "Déplacer vers" dans le menu de navigation situé en haut et à droite de votre écran. La liste de l'ensemble de vos dossiers apparaît. Cliquez sur le dossier sur lequel vous désirez aller. Il apparaît à l'écran, avec la liste des messages qu'il contient.

Vous pouvez aussi atteindre un dossier à partir de la rubrique "Mon courrier".

#### 3.3.9 VIDER UN DOSSIER

Pour vider un dossier, cliquez sur celui-ci. Sélectionnez l'ensemble des courriers présents en cliquant sur "Tout sélectionner" puis cliquer sur "Mettre à la corbeille".

Cliquez sur l'icône représentant une poubelle à droite du nom de dossier. Une page de demande de confirmation apparaît : cliquez sur "Confirmer".

#### 3.4 RECHERCHER UN COURRIER

Il est possible de rechercher un courrier, dans les différents dossiers de votre boîte aux lettres électronique, par expéditeur, destinataire, objet ou texte de message.

Cliquez sur "Rechercher un courrier", dans le menu de navigation situé à gauche de votre écran. La page "Recherche d'un message" apparaît, contenant la liste de l'ensemble des dossiers de votre boîte aux lettres.

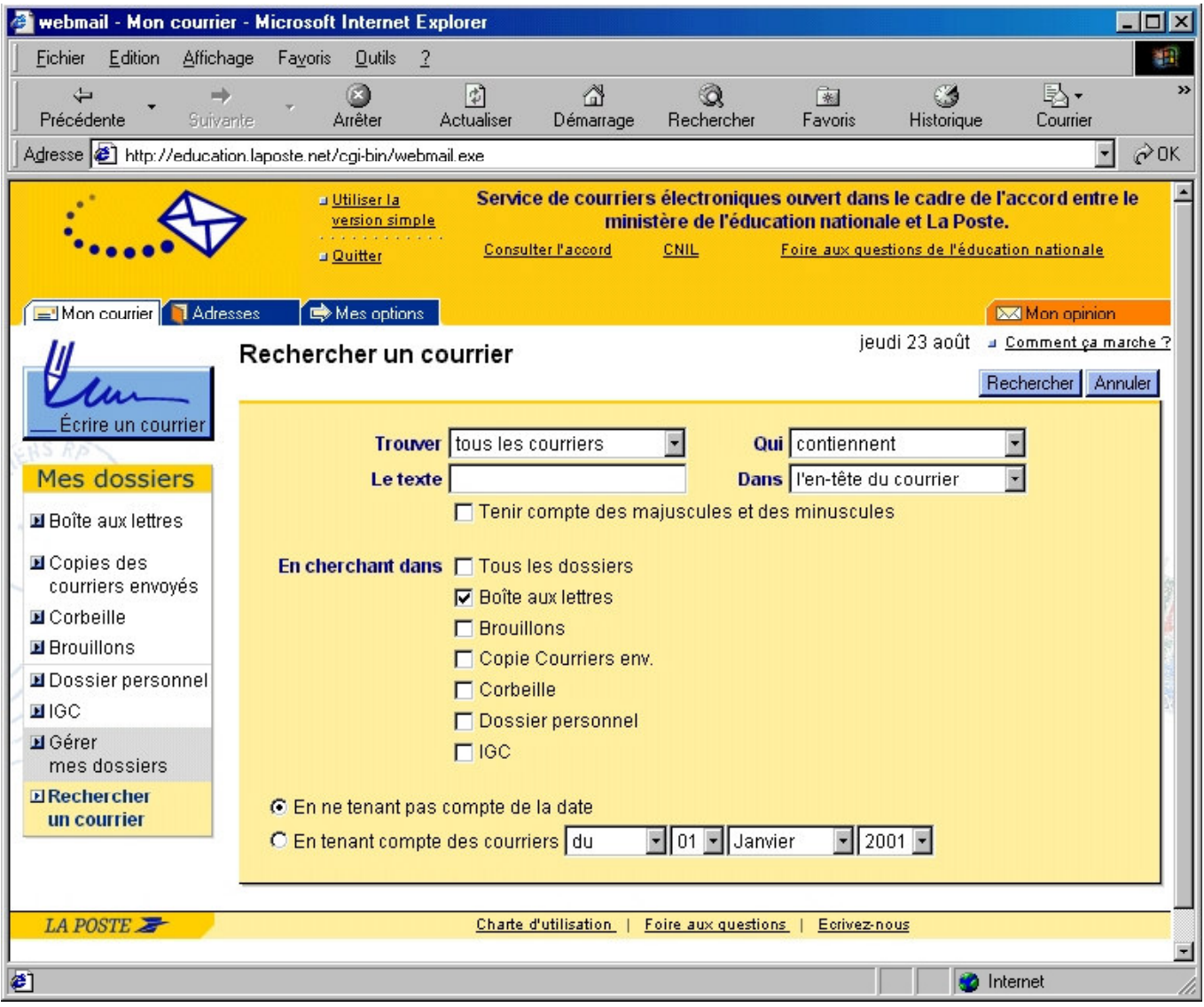

- Vous pouvez effectuer votre recherche dans un ou plusieurs dossiers. Pour les choisir cochez la case correspondante.
- Cliquez sur la flèche à droite du champ "Trouver" pour effectuer une recherche portant sur tous les messages ou seulement les messages lus ou non lus.
- Dans le champ suivant "Qui", toujours grâce à la flèche de droite, choisissez entre "contiennent" et "ne contiennent pas".
- Dans l'intitulé "Texte", saisir le ou les mots-clés de votre recherche.
- Cliquez enfin sur la flèche à droite du champ "Dans" et sélectionnez votre critère de recherche dans le menu déroulant. Vous pouvez effectuer votre recherche à partir de l'expéditeur, de l'objet, du destinataire ou du texte du message.
- Si vous souhaitez tenir compte de la différence entre majuscules et minuscules, cochez la case correspondante.
- Vous avez également la possibilité d'effectuer la recherche en fonction de la date des courriers : un jour donné. Cochez la case "En tenant compte des courriers" et précisez la date en sélectionnant dans les menus déroulant, le jour, le mois et l'année. Sinon, cochez la case "En ne tenant pas compte de la date".
- Cliquez enfin sur "Rechercher".

# Suite à la recherche...

- Si aucun message n'a été trouvé, vous pouvez modifier les critères choisis dans les différents champs ou mots clés. Cliquez de nouveau sur "Rechercher".
- S'il y a une ou plusieurs réponses : vous pouvez cliquer sur le(s) message(s) qui apparaissent, les uns à la suite des autres, pour les lire, les supprimer ou les déplacer.

Pour revenir à la page "Rechercher un courrier", cliquez sur "Rechercher un message" dans votre menu de navigation.

Pour quitter la page "Recherche un courrier", cliquez sur "Annuler".

# 4. GÉRER LE CARNET D'ADRESSES

Laposte.net vous permet de vous constituer un carnet d'adresses électronique, (voir Ajouter une personne) afin notamment d'envoyer plus rapidement et sans erreur possible des courriers électroniques à vos différents correspondants. Vous pouvez également rassembler vos correspondants dans des groupes (voir Ajouter une liste de diffusion) et envoyer en une seule fois un même message à tous les membres d'une liste. Vous pouvez bien sûr modifier les informations saisies et supprimer une personne ou une liste dans votre carnet d'adresses.

 $R$ Conseil : Inscrivez dans votre carnet d'adresses les coordonnées de tous les élèves de la classe.

Pour accéder au carnet d'adresses, cliquez sur **Adresses**.

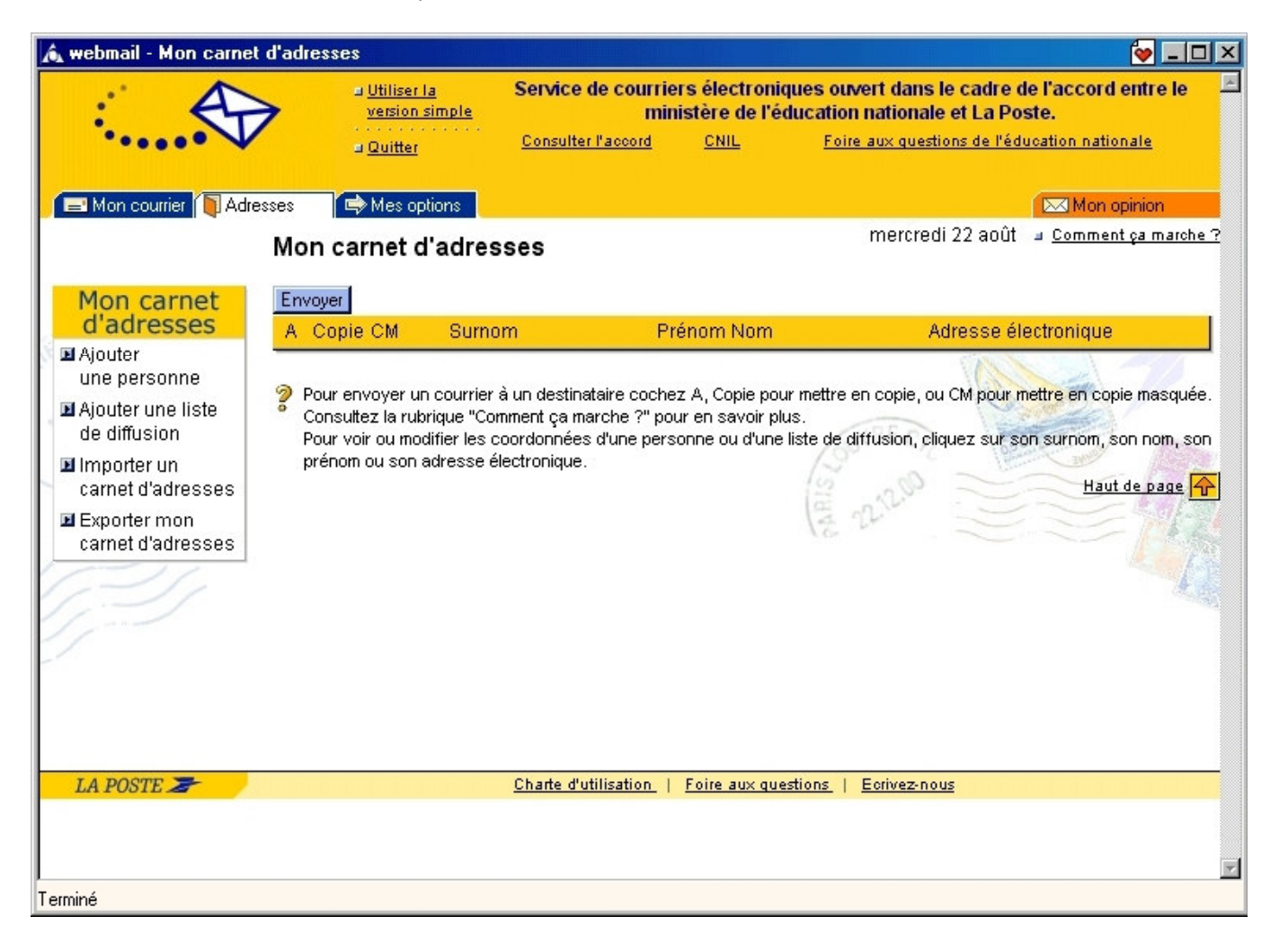

# 4.1 AJOUTER UNE PERSONNE À VOTRE CARNET D'ADRESSES

Cliquez sur Ajouter une personne dans le menu de navigation situé à gauche de votre écran. La page apparaît vide la première fois, ce qui indique que vous n'avez encore défini aucun contact. Cliquez sur "Ajouter une personne", sur la barre d'outils en haut de votre écran, la page "Fiche d'une personne" apparaît, avec tous les champs vierges. Remplissez obligatoirement le champ "surnom " qui est l'appellation sous laquelle vous voulez conserver les informations dans votre carnet. Elle ne sera connue que de vous et ne sera jamais utilisée en ligne. Elle sert à distinguer vos contacts les uns des autres. Remplissez les champs "Nom", "Prénom", "Adresse électronique"...

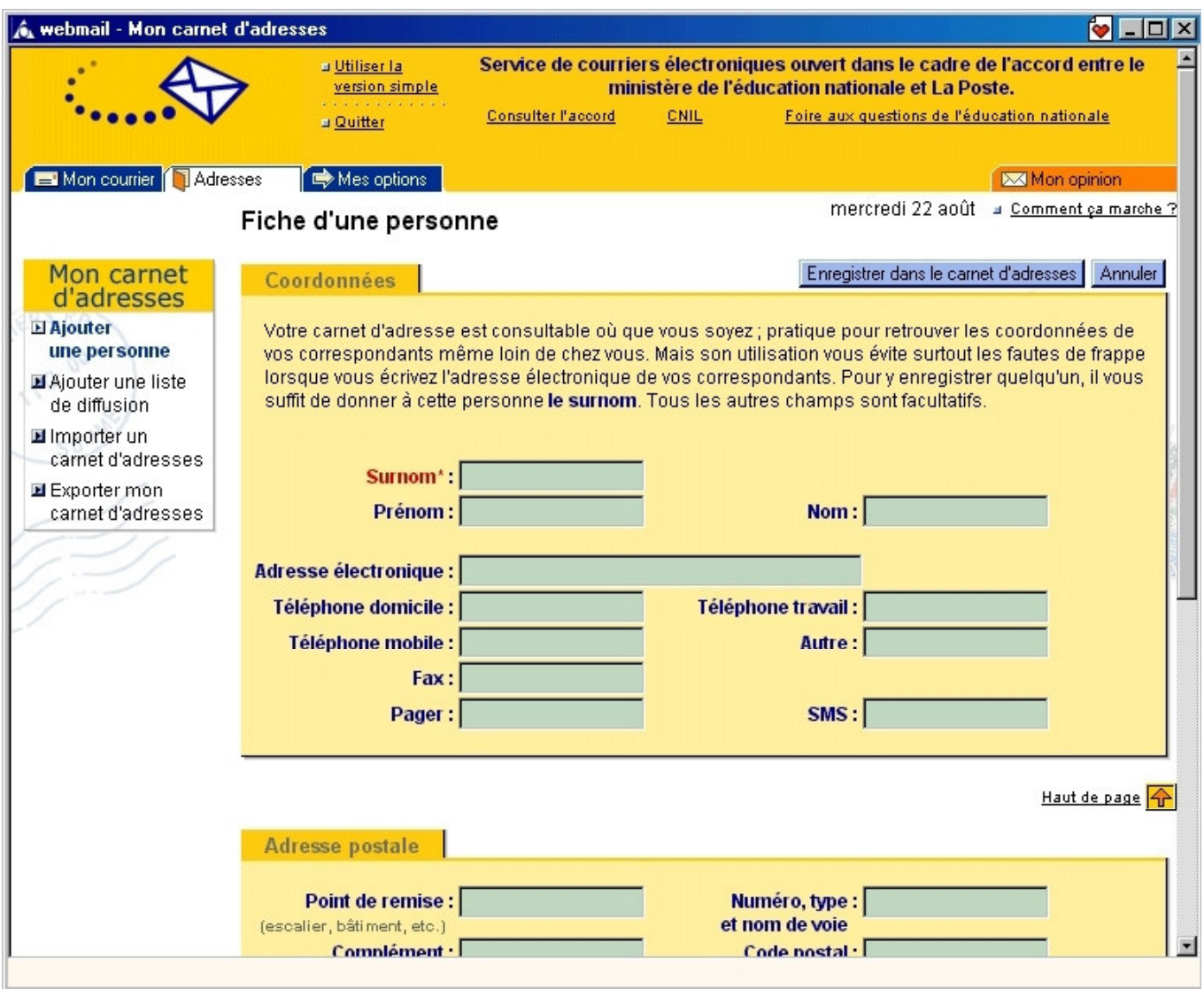

Puis cliquez sur "Enregistrer dans le carnet d'adresses" sur la barre d'outils en haut de la page. Le Surnom, le Nom, le Prénom et l'Adresse électronique que vous venez de saisir apparaissent instantanément dans la page "Votre carnet d'adresses". Vos contacts seront automatiquement classés dans l'ordre alphabétique des noms de vos correspondants.

Cliquez sur "Ajouter une liste de diffusion" dans la barre d'outils en haut de la page "Votre carnet d'adresses".

La page "Ajout d'une liste de diffusion" apparaît. Donnez un nom à la liste que vous voulez constituer puis sélectionnez, parmi l'ensemble des personnes qui figurent dans votre carnet d'adresses (liste exhaustive située dans la page "Carnet d'adresse"), la ou les personnes concernées. Cliquez à chaque fois sur la flèche "Ajouter à la liste".

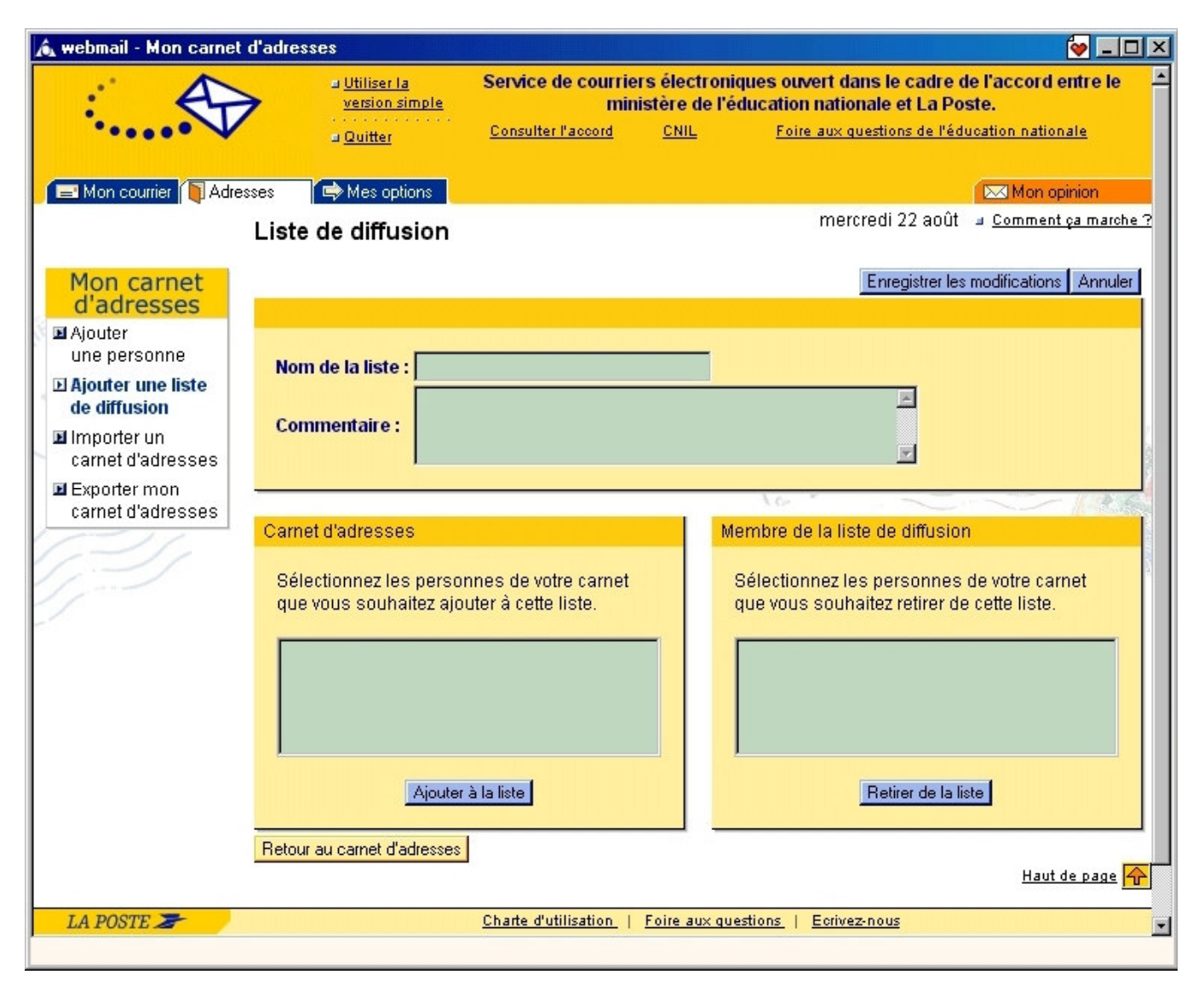

Pour retirer un nom de cette liste, cliquez sur le nom en question, puis sur la flèche "Retirer de la liste".

Cliquez sur "Enregistrer le modifications" dans la barre d'outils en haut de la page et votre liste apparaît instantanément sur la page "Votre carnet d'adresses".

Les listes, au même titre que les personnes, sont répertoriées dans votre carnet d'adresses par ordre alphabétique.

Bien entendu, un même correspondant peut faire partie de plusieurs listes.

*\$WWHQWLRQ 1H SHXYHQW IDLUH SDUWLH G¶XQH OLVWH TXH GHV SHUVRQQHV GpMj SUpVHQWHV GDQV YRWUH FDUQHW G¶DGUHVVHV* électronique. Vous ne pouvez pas saisir directement le nom d'un correspondant dans le champ "liste de diffusion" de la *page "Nom de la liste".* 

### 4.3 MODIFIER DES INFORMATIONS

Sur la page "Votre carnet d'adresses", où s'affiche la liste des contacts figurant dans votre carnet d'adresses, cliquez sur le nom de la personne ou de la liste dont l'information est à modifier.

- Pour une personne : La page "Fich d'une personne" apparaît. Mettez à jour les informations nécessaires (exemple : nouvelle adresse électronique). Puis cliquez sur "Enregistrer dans le carnet d'adresses" dans votre barre d'outils en haut de la page.
- Pour une liste : La page "Ajout d'une liste" apparaît. Modifiez la composition de la liste en cliquant sur "Ajouter à la liste" ou "Retirer de la liste". Puis cliquez sur "Enregistrer les modifications" dans votre barre d'outils en haut de la page.

#### 4.4 SUPPRIMER UNE PERSONNE OU UNE LISTE

Sur la page "Votre carnet d'adresses", où s'affiche la liste des contacts figurant dans votre carnet d'adresses, cliquez sur l'icône représentant une poubelle à droite du nom de la personne ou de la liste que vous voulez enlever de votre carnet d'adresses. Un message vous est envoyé vous demandant de confirmer votre choix. Cliquez sur "Confirmer ".

La personne ou la liste disparaît instantanément de votre carnet d'adresses. Attention, quand vous supprimez une *personne de votre carnet d'adresses, elle disparaît également automatiquement de toutes les listes auxquels elle* appartenait. En revanche, quand vous supprimez une liste de votre carnet d'adresses, les personnes qui y figuraient ne  $sont$  *pas supprimées.* 

# **4.5 IMPORTER UN CARNET D'ADRESSES**

Vous désirez écrire des courriers depuis education.laposte.net tout en disposant de carnets d'adresses créés sur d'autres supports de type Outlook, Netscape ou Palm Pilot.

Pour cela, c'est simple : il vous suffit de :

- cocher la case correspondant au format du fichier depuis lequel vous souhaitez importer vos contacts :
	- Ldif pour Netscape Communicator
	- Csv pour Outlook Express
	- Palm Pilot
- cliquer ensuite sur « Importer ».

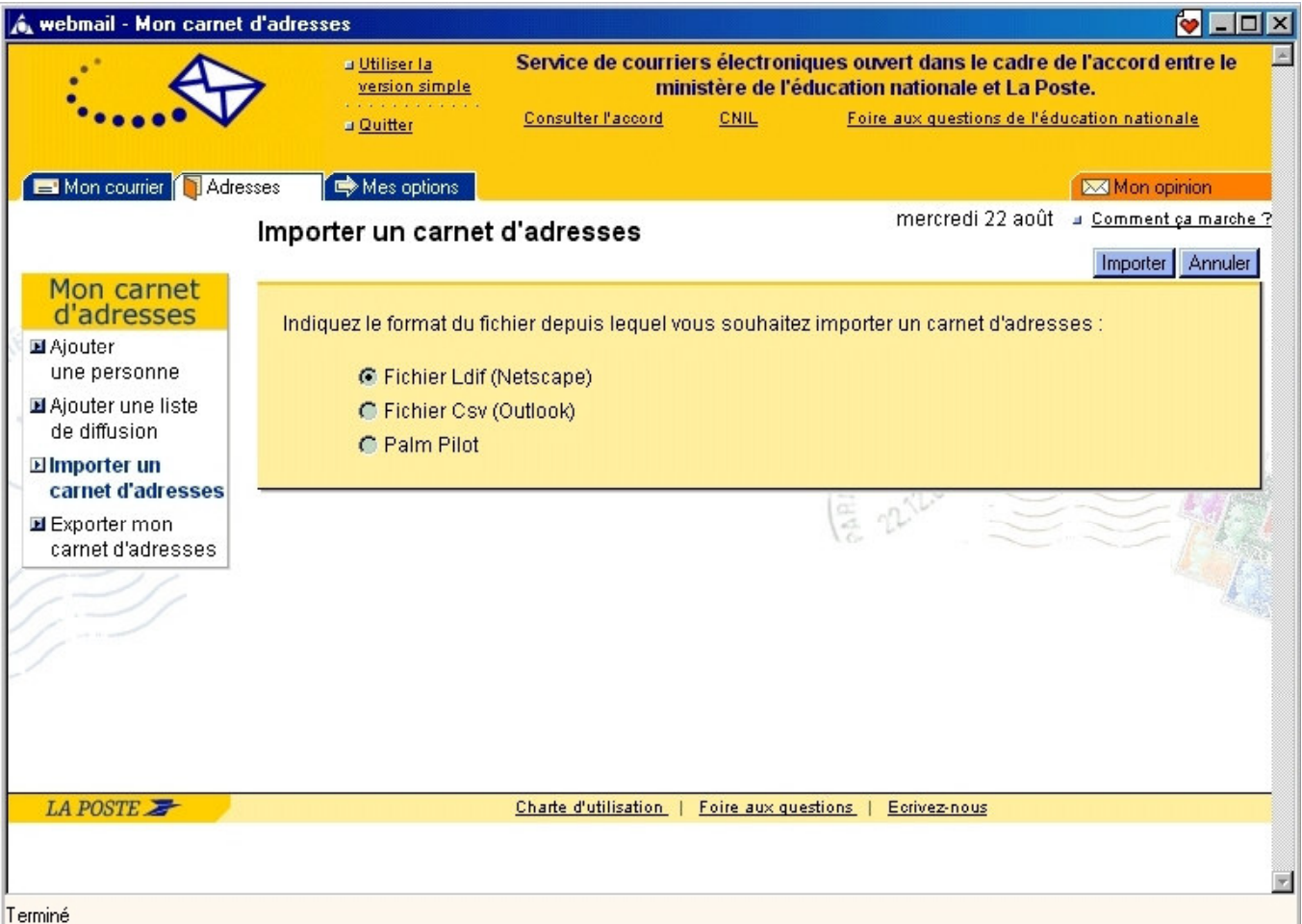

Vous retrouverez alors tous vos destinataires habituels sur education.laposte.net dans le menu « Adresses » en haut et à gauche de l'écran.

# **4.6 EXPORTER UN CARNET D'ADRESSES**

Vous avez enregistré votre carnet d'adresses sur le site education.laposte.net et vous souhaitez récupérer vos contacts sur un logiciel courrier type Outlook ou Netscape.

Pour cela, c'est simple : il vous suffit de :

- cocher la case correspondant au format du fichier sur lequel vous souhaitez transférer vos contacts :
	- Ldif pour Netscape Communicator
	- Palm Pilot
- cliquer ensuite sur « Exporter ».

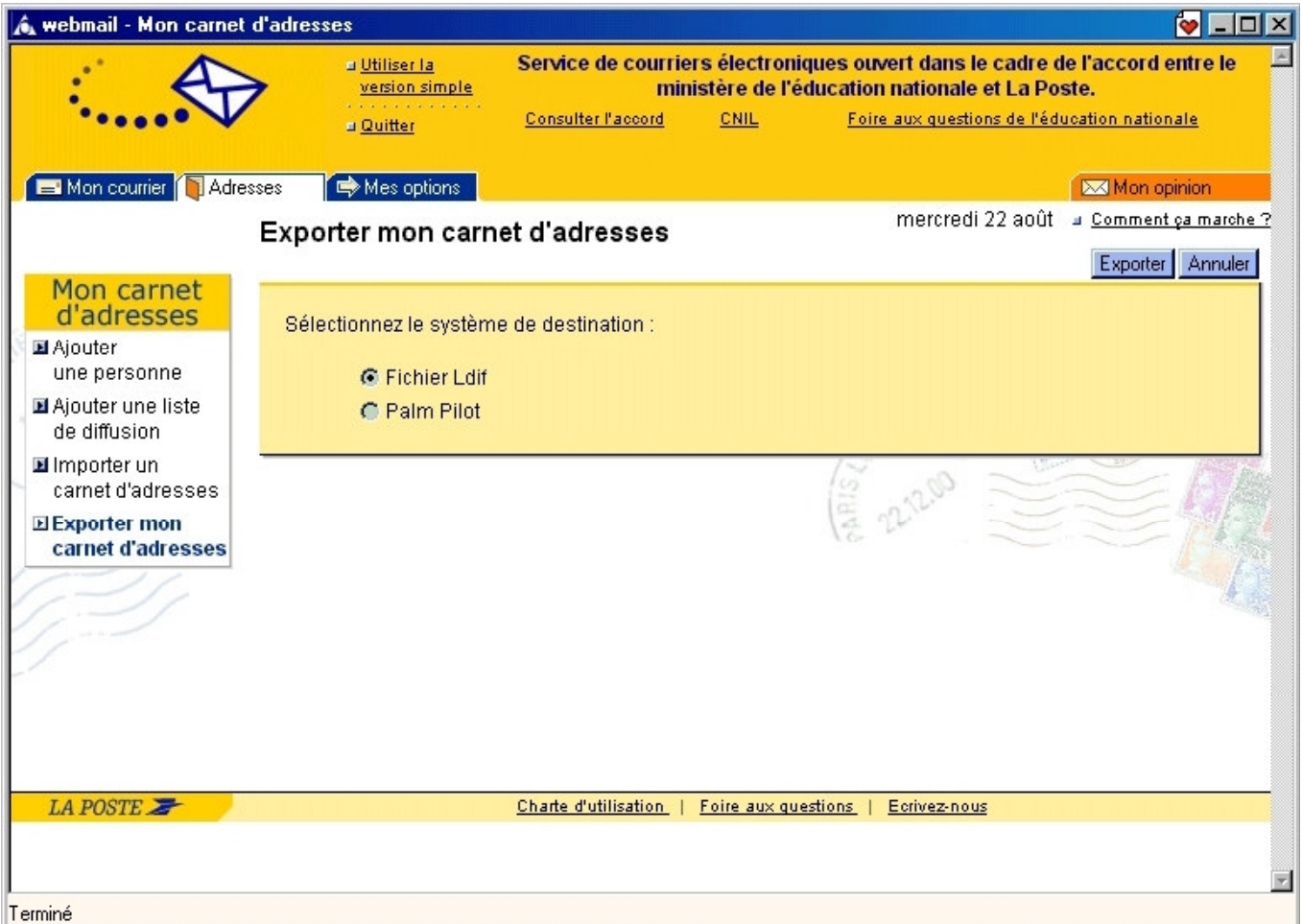

Vous retrouverez alors tous vos destinataires habituels dans le logiciel courrier souhaité.